# MAGIC TH2 plus MAGIC TH2 plus RM

## ISDN, POTS & VoIP Telephone Hybrids

Hardware/Software Manual

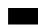

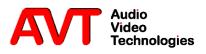

MAGIC TH2plus & MAGIC TH2plus RM

ISDN, POTS & VoIP Telephone Hybrids Hardware/Software Manual

To get automatically informed about the latest software, please register on our homepage:

#### http://www.avt-nbg.de

Please click on **Create an account** under the **Log In** section. Now you need to enter your name/company, a user name and a valid **email address**.

Please click on **Register** to receive your confirmation email which includes the link to activate your account.

With your account you can also download manuals and the latest software in the Download section of our website.

#### A publication of:

AVT Audio Video Technologies GmbH Nordostpark 12 D-90411 Nuernberg Telephone +49-911-5271-0 Telefax +49-911-5271-100

Printed in Germany, May.2013 © AVT Audio Video Technologies GmbH

All rights reserved. Reproduction in whole or in parts is prohibited without previous written consent of Audio Video Technologies GmbH.

Subject to change.

Release date: (05.13)

Content

#### **INTRODUCTION** 11

#### **SAFETY** 13

Introduction 13 General Safety Requirements 13 Conventions 14

| 1     | CONSTRUCTION 15                                   |
|-------|---------------------------------------------------|
| 2     | SYSTEM DESCRIPTION 17                             |
| 2.1   | Functionality 17                                  |
| 3     | PUTTING THE SYSTEM INTO OPERATION 19              |
| 3.1   | Mounting 19                                       |
| 3.2   | Connection to the mains voltage 19                |
| 3.3   | Earthing of the system 20                         |
| 3.4   | Operating elements on the front side 20           |
| 3.5   | Operating modes of the system 21                  |
| 3.5.1 | POTS operating mode 21                            |
| 3.5.2 | ISDN operating mode 23                            |
| 3.5.3 | LAN operating mode (VoIP option required) 24      |
| 3.6   | Applications 25                                   |
| 3.6.1 | MAGIC TH2plus with PC and Keypad control 25       |
| 3.6.2 | MAGIC TH2plus with three PC workstations 26       |
| 4     | OPERATION VIA DISPLAY AND KEYPAD 27               |
| 4.1   | Basic configurations 27                           |
| 4.1.1 | Keypad lock 27                                    |
| 4.1.2 | Setting the menu language 27                      |
| 4.1.3 | Configuration of the LAN interface 28             |
| 4.1.4 | Line mode: POTS or ISDN 28                        |
| 4.1.5 | Audio interface: Analogue or digital 29           |
| 4.2   | Working with the MAGIC TH2plus 30                 |
| 4.2.1 | Call out 30                                       |
| 4.2.2 | Status display - Operation during a connection 30 |
| 4.2.3 | Dropping a connection 31                          |

| 4.2.4                | Accepting a call 31                                                  |
|----------------------|----------------------------------------------------------------------|
| 4.2.5                | Two connections 31                                                   |
| 4.3                  | Comfort functions 31                                                 |
| 4.3.1                | Redialling 31                                                        |
| 4.3.2                | Using the phone book 32                                              |
| 4.3.3                | Working with Presets 32                                              |
| 4.3.4                | Send DTMF tones 34                                                   |
| 4.3.5                | Lock lines 34                                                        |
| 5                    | WINDOWS PC SOFTWARE 35                                               |
| 5.1                  | Hardware requirements 35                                             |
| 5.2                  | User Registration 35                                                 |
| 5.3                  | Installing the Windows PC software 35                                |
| 5.4                  | Software update from the internet 36                                 |
|                      | *                                                                    |
| 5.5                  | The MAGIC TH2plus main window 37                                     |
| 5.5.1                | Operating elements 38                                                |
| 5.5.1.1              | Menu button 38                                                       |
| 5.5.1.2              | Global function keys: DROP ALL, LOCK ALL 38                          |
| 5.5.1.3              | Caller data fields 38                                                |
| 5.5.1.4              | Status keys: PRETALK, HOLD, ON AIR, DROP 39                          |
| 5.5.1.5              | Status key: HD Voice 40                                              |
| 5.5.1.6              | Caller Screening 40                                                  |
| 5.5.1.7              | Telephone Book/Manual Dialing 41                                     |
| 5.5.1.8              | Call Forwarding (currently only implemented for POTS & VoIP mode) 42 |
| 5.5.1.9              | Level meter and control 42                                           |
| 5.5.1.10             | AGC on/off button 43                                                 |
| 5.5.1.11             | Load Preset button 43                                                |
| 5.5.1.12             | Reset DTMF button 43                                                 |
| 5.5.1.13             | Send DTMF tones 43                                                   |
| 5.6                  | Menu File 44                                                         |
| 5.6.1                | Submenu System Settings 44                                           |
| 5.6.2                | Submenu Exit 44                                                      |
| 5.7                  | Menu Configuration 45                                                |
| 5.7.1                | Submenu Control Interface 45                                         |
| 5.7.2                | Submenu System 47                                                    |
| 5.7.2.1<br>5.7.2.1.1 | Operation Settings 47<br>Mode & Audio Line 47                        |
| 5.7.2.1.2            | HOLD Signal 51                                                       |
| 5.7.2.1.3            | Signal Processing 52                                                 |
| 5.7.2.1.4            | Database 53                                                          |
| 5.7.2.1.5            | DTMF Event Labels 54                                                 |
| 5.7.2.1.6            | Relay / TTL 55                                                       |
| 5.7.2.2<br>5.7.2.2.1 | System Settings 60<br>General 60                                     |
| 5.7.2.2.2            | Line Interface 61                                                    |
| 5.7.2.2.3            | MSN 64                                                               |

| 5.7.2.2.4 | POTS Interface: PABX 65                   |
|-----------|-------------------------------------------|
| 5.7.2.2.5 | POTS Interface: Outside Line 67           |
| 5.7.2.2.6 | VoIP (LAN/SIP) 68                         |
| 5.7.2.2.7 | Audio Interface 70                        |
| 5.7.2.2.8 | LAN Interface 72                          |
| 5.7.2.3   | Quick Dials 74                            |
| 5.7.2.4   | Date and Time 75                          |
| 5.7.2.5   | Login 76                                  |
| 5.7.3     | Submenu Presets 78                        |
| 5.7.3.1   | Manage Presets 78                         |
| 5.7.3.2   | Activation of a Preset 80                 |
| 5.7.4     | Submenu DTMF Settings (Option) 80         |
| 5.7.5     | Submenu Local Settings 81                 |
| 5.8       | Menu Administration 83                    |
| 5.8.1     | Submenu Registration 83                   |
| 5.8.2     | Submenu File System 85                    |
| 5.8.3     | Submenu System Panel 86                   |
| 5.8.4     | Submenu Firmware Download 87              |
| 5.8.5     | Submenu Factory Settings 88               |
| 5.9       | Menu Extras 89                            |
| 5.9.1     | Submenu System Monitor 89                 |
| 5.10      | Menu About MAGIC TH2plus 92               |
| 6         | <b>OPTION: DTMF TONE ANALYSER</b> 93      |
| 6.1       | DTMF system functions 93                  |
| 6.1.1     | DTMF call initiation via the Audio inputs |
| 6.2       | DTMF PC Software functions 94             |
| 6.2.1     | DTMF Modes 94                             |
| 7         | <b>OPTION: MAGIC TH2PLUS KEYPAD</b> 97    |
| 7.1       | LCD Display 98                            |
| 7.2       | Keypad Functions 100                      |
| A1        | MENU STRUCTURE 103                        |
| A1.1      | System Settings - ISDN 104                |
| A1.2      | System Settings - POTS 106                |
| A1.3      | Operation Settings 109                    |
| A1.4      | Presets 110                               |
| A1.5      | Status information 111                    |
| A1.6      | Login 112                                 |
| A2        | <b>INTERFACES</b> 113                     |
| A2.1      | POTS, ISDN and LAN interfaces 114         |
| A2.1.1    | POTS 1 & 2 interfaces 114                 |

93

| A2.1.2                                                                 | S0 interface 114                                                                                                    |
|------------------------------------------------------------------------|----------------------------------------------------------------------------------------------------|
| A2.1.3                                                                 | LAN interface 115                                                                                                    |
| A2.2                                                                   | PRETALK interfaces 116                                                                                                    |
| A2.2.1                                                                 | HANDSET 1 & 2 interfaces 116                                                                                                    |
| A2.2.2                                                                 | PHONE 1 & 2 interfaces 116                                                                                                    |
| A2.3                                                                   | Audio interfaces 117                                                                                                    |
| A2.3.1                                                                 | Analogue Audio interface 117                                                                                                    |
| A2.3.2                                                                 | Digital AES/EBU Audio interface 117                                                                                                    |
| A2.4                                                                   | Control Interface 119                                                                                                    |
| A2.4.1                                                                 | LAN interface 119                                                                                                    |
| A2.4.2                                                                 | Keypad 1,2 interface 119                                                                                                    |
| A2.4.3                                                                 | TTL/RELAY interface 119                                                                                                    |
| A2.5                                                                   | Power supply interface 120                                                                                                    |
| 4.2                                                                    | TECHNICAL DATA MAGIC TH2PLUS 121                                                                                                    |
| A3                                                                     | TECHNICAL DATA MAGIC TH21 LUS 121                                                                                                    |
| A3<br>A4                                                               | TECHNICAL DATA MAGIC TH2PLUS 121<br>TECHNICAL DATA MAGIC TH2PLUS KEYPAD 124                                                                                                    |
| -                                                                      |                                                                                                    |
| A4                                                                     | <b>TECHNICAL DATA MAGIC TH2PLUS KEYPAD</b> 124                                                                                                    |
| <b>A4</b><br>A4.1                                                      | <b>TECHNICAL DATA MAGIC TH2PLUS KEYPAD</b> 124<br>Keypad 124                                                                                                    |
| <b>A4</b><br>A4.1<br>A4.2                                              | TECHNICAL DATA MAGIC TH2PLUS KEYPAD 124Keypad 124LCD Display 125                                                                                                    |
| A4<br>A4.1<br>A4.2<br>A4.3                                             | <b>TECHNICAL DATA MAGIC TH2PLUS KEYPAD</b> 124<br>Keypad 124<br>LCD Display 125<br>Power supply: 125                                                                                                    |
| A4<br>A4.1<br>A4.2<br>A4.3<br>A5                                       | TECHNICAL DATA MAGIC TH2PLUS KEYPAD124Keypad124LCD Display125Power supply:125GENERAL126                                                                                                    |
| A4<br>A4.1<br>A4.2<br>A4.3<br>A5<br>A5.1                               | TECHNICAL DATA MAGIC TH2PLUS KEYPAD124Keypad124LCD Display125Power supply:125GENERAL126Order numbers126                                                                                                   |
| A4<br>A4.1<br>A4.2<br>A4.3<br>A5<br>A5.1<br>A5.2                       | TECHNICAL DATA MAGIC TH2PLUS KEYPAD124Keypad124LCD Display125Power supply:125GENERAL126Order numbers126Scope of delivery127                                                                               |
| A4<br>A4.1<br>A4.2<br>A4.3<br>A5<br>A5.1<br>A5.2<br>A5.3               | TECHNICAL DATA MAGIC TH2PLUS KEYPAD 124Keypad 124LCD Display 125Power supply: 125GENERAL 126Order numbers 126Scope of delivery 127Declaration of conformity 127                                           |
| A4<br>A4.1<br>A4.2<br>A4.3<br>A5<br>A5.1<br>A5.2<br>A5.3<br>A6         | TECHNICAL DATA MAGIC TH2PLUS KEYPAD124Keypad124Keypad124LCD Display125Power supply:125GENERAL126Order numbers126Scope of delivery127Declaration of conformity127SERVICE INFORMATION128                    |
| A4<br>A4.1<br>A4.2<br>A4.3<br>A5<br>A5.1<br>A5.2<br>A5.3<br>A6<br>A6.1 | TECHNICAL DATA MAGIC TH2PLUS KEYPAD124Keypad124Keypad124LCD Display125Power supply:125GENERAL126Order numbers126Scope of delivery127Declaration of conformity127SERVICE INFORMATION128Software Updates128 |

**DECLARATION OF CONFORMITY** 135

#### INTRODUCTION

The *MAGIC TH2plus* system allows the forwarding of telephone calls to analogue and digital Audio interfaces.

The connection to the telephone network can be established either via two analogue POTS interfaces or an ISDN interface or optionally via a LAN interface for Voice-over-IP.

To optimise the caller signal each caller line has implemented its own digital *Echo Canceller* (approx. up to 100 msec), *AGC* (Automatic Gain Control) and *Expander*.

The configuration of the system can be made via the *MAGIC TH2plus Windows PC Software* included in delivery or via the front keypad of the unit. Optionally, up to two *MAGIC TH2plus Keypads* can be connected to operate the telephone hybrid without a PC. *MAGIC TH2plus* also provides four *TTL inputs/outputs* and two *Relays* for external control.

With additional *MAGIC TH2plus PC Software Licences* up to three PC workstations can be implemented, e.g. for Screener - Presenter applications.

*MAGIC TH2plus* is available as  $1/2 \ge 19^{\circ} \ge 10^{\circ} \ge 10^{\circ} \ge$ 

#### Introduction

PAGE 12

#### Introduction

The unit described has been designed to the latest technical parameters and complies with all current national and international safety requirements. It operates on a high level of reliability because of long-term experience in development and constant and strict quality control in our company.

In case of normal operation the unit is safe.

However, some potential sources of danger for person, material and optimal operation remain - especially if daily routine and technical errors coincide.

This manual therefore contains basic safety instructions that must be observed during configuration and operation. It is essential that the user reads this manual before the system is used and that a current version of the manual is always kept close to the equipment.

#### **General Safety Requirements**

To keep the technically unavoidable residual risk as low as possible, it is absolutely necessary to observe the following rules:

- Transport, storage and operation of the unit must be under the permissible conditions only.
- Installation, configuration and disassembly must be carried out only by trained personnel on the basis of the respective documentation.
- The unit must be operated by competent and authorised users only.
- The unit must be operated in good working order only.
- Any conversions or alterations to the unit or to parts of the unit (including software) must be carried out by trained personnel authorised by the manufacturer.

Any conversions or alterations carried out by other persons lead to a complete exemption of liability.

- Only qualified personnel is authorised to remove or override safety measures and to carry out the maintenance of the system.
- External software is used at one's one risk. Use of external software can affect the operation of the system.
- Use only tested and virus-free data carriers.

#### Conventions

In this manual, the following conventions are used as text markers:

Emphasis: Product names or important terms

LCD TEXT: Labelling on the front display of the system

**PC Text**: Labelling in the PC software

TIP

The symbol TIP labels information which facilitates the operation of the system in its daily use.

NOTE

The symbol NOTE labels general notes to observe.

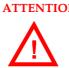

**ATTENTION** The symbol **ATTENTION** labels very important advice that is absolutely to observe. In case of non-observance disfunctions and even system errors are possible.

The functions of the *MAGIC TH2plus* are implemented in a single unit. The system is designed for mounting in a half 19" rack (1 U).

Optionally, a dual mounting kit is available (*MAGIC TH2plus DUAL 19" Mounting Kit* ID: 802002) for installing two *MAGIC TH2plus* systems next to each other.

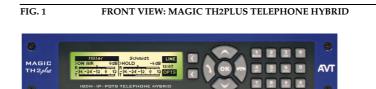

*MAGIC TH2plus RM* has full 19" design (1 U) with an integrated power supply and provides a coloured keypad.

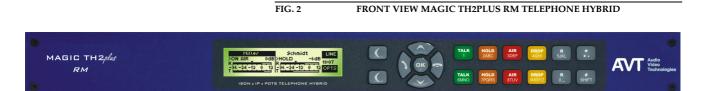

#### Construction

PAGE 16

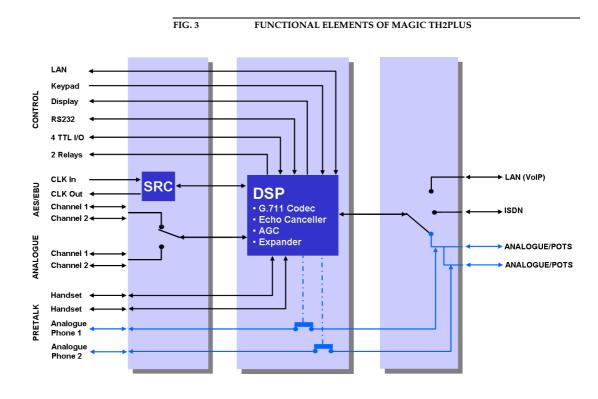

The functional elements of the system are pictured in Fig. 3.

2.1

#### Functionality

The *MAGIC TH2plus system* incorporates two *POTS* interfaces, an *ISDN* interface and a *LAN* interface. The operating mode can be set with the help of the Windows PC Software or the front keypad and display. In each operating mode two independent telephone hybrids are available within one system (channel 1 and channel 2).

The complete signal processing is taken over by a digital *signal processor*. In this way the following functions are carried out:

- G.711 Audio encoding and decoding
- two independent Echo Cancellers for each line
- two independent AGCs (Automatic Gain Control)
- two independent Expanders (to suppress spurious signals)
- control of the complete system (Keypad, Display, Relay, TTL, RS232, LAN)

As **ON AIR** Audio inputs/outputs two independent analogue or digital Audio interfaces (digital: one AES/EBU interface) are available. If the AES/EBU interface is selected, both channels are multiplexed together (right/left chan-

2

nel). The inputs have separate digital Sample Rate Converters (SRC). For synchronisation with an external clock a clock input and a clock output are available.

Two separate *PRETALK* interfaces are available in all three operating modes. Two *Telephone Handsets* or *Headsets* (Options: ID: 802003/802004) can be connected for Pretalk. In the POTS operating mode you can connect two standard *POTS Telephones* for dialling and Pretalk.

The advantage of a handset/headset over a POTS Telephone is the possibility to switch between *ON AIR* and *PRETALK* anytime. With a telephone connected to the hybrid, it is only possible after the caller has been switched to *ON AIR* and if the telephone has not been hung up.

*MAGIC TH2plus* can be operated primarily via the *front keypad* and the illuminated *display*.

The configuration and operation is especially comfortable via the *MAGIC TH2plus Software* (see CHAPTER 5) included in delivery, which communicates with the system via the LAN interface. You can install up to three PC workplaces (additional *MAGIC TH2plus Software Licences* required, ID: 430396).

Most basic operating functions like accepting a call, dropping a connection and establishing a connection with a pre-programmed number can be carried out via four programmable *TTL contacts*. Two *relays* are available for status indication.

Additionally, the operation can be carried out via up to two *MAGIC TH2 Keypads* (see CHAPTER 7) which can be connected to the RS232 interface.

3.1

#### PUTTING THE SYSTEM INTO OPERATION

#### Mounting

With its dimensions (W × H × D) of 220 mm × 44,5 mm (1 U) × 220 mm the *MAGIC TH2plus* system can be either used as desktop device or mounted in a 19 inch rack. Corresponding 19" mounting brackets are included in delivery. Optionally, a mounting kit (ID: 802002) is available to implement two *MAGIC TH2plus* next to each other<sup>1</sup>.

When mounting the unit please keep in mind that the bending radius of the cables is always greater than the minimum allowed value.

When the *MAGIC TH2plus* Telephone Hybrid is installed, please make sure that there is sufficient air ventilation: It is recommended to keep a spacing of ca. 3 cm from the openings. In general, the ambient temperature of the system should be within the range of  $+5^{\circ}$ C and  $+45^{\circ}$ C. These limits are especially to observe if the system is inserted in a rack. The systems works without ventilation.

TIP

The system temperature can be indicated on the display (**NENU STATUS INFOR-NATION** (see CHAPTER A1.5, Page 111))

During operation air humidity must range between 5% and 85%.

ATTENTION Incorrect ambient temperature and humidity can cause functional deficiencies.

Operation outside the threshold values indicated above leads to a loss of warranty claim.

3.2

#### Connection to the mains voltage

The system can be operated with mains voltage in the range of 90 V and 253 V via the external power supply adapter included in delivery. The mains frequency can range from 45 Hz to 65 Hz. The maximum power consumption is 15W. The rack must be earthed according to the VDE Regulations. This can be carried out via the earthing screw on the back side of the unit.

After plugging in the external power supply adapter (*MAGIC TH2plus*) or using the ON/OFF switch (*MAGIC TH2plus RM*), the unit boots in a few seconds. In standby mode the level meter/status display is shown on the display.

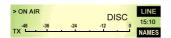

<sup>&</sup>lt;sup>1</sup> In this way, you can also combine the MAGIC TH2plus with the products MAGIC DC7 XIP and MAGIC AC1 XIP.

#### 3.3

#### Earthing of the system

For EMC reasons an earthing via the earthing screw of the system must be carried out in either case.

#### **ATTENTION** Earthing

A lacking earthing can cause functional deficiencies within the unit.

#### 3.4

#### Operating elements on the front side

The system has an illuminated graphical display with a resolution of 160 x 32 Pixels and 21 operating buttons.

On the right next to the display there are two softkeys whose current functions are indicated on the display. In the middle there are two buttons for navigation (selection upwards/downwards), two buttons for accepting/dropping calls as well as an **DK** button. The numerical pad supports in addition to the numericals **D**...**S** also the '**\*** and '**#** button. For entering text the numerical pad can also be used as a normal keypad.

The operation is similar to standard mobile phones.

#### FIG. 4 OPERATING ELEMENTS ON THE MAGIC TH2PLUS FRONT SIDE

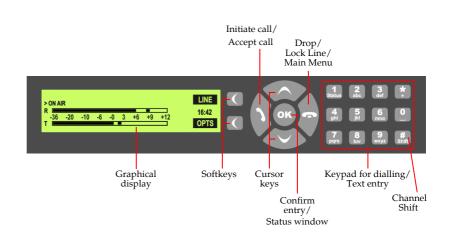

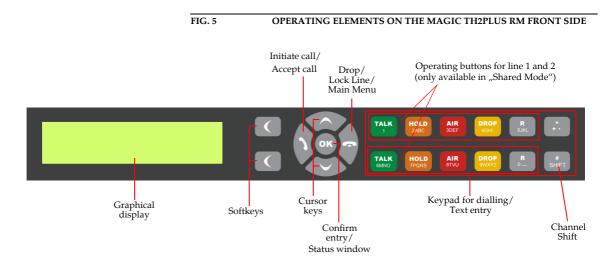

#### 3.5 Operating modes of the system

The following figures show the system in the different operating modes and their respective cablings.

#### 3.5.1 POTS operating mode

#### **ATTENTION** Earthing

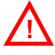

If the POTS interfaces are in operation, the system must be earthed via earthing screw for EMC reasons. If the earthing is not carried out, the Audio signal can be faulty on the caller's side (humming).

The minimal wiring for the operation with an analogue telephone line is pictured in Fig. 6. Via the PHONE Interfaces up to two POTS telephones can be connected for PRETALK if required.

#### ATTENTION Connection of a POTS Telephone

Please note that the *PHONE* interfaces are implemented as **6-pole** Western sockets. Standard telephones with 4-pole Western connectors must **not** be used because otherwise the contacts in the socket will be destroyed.

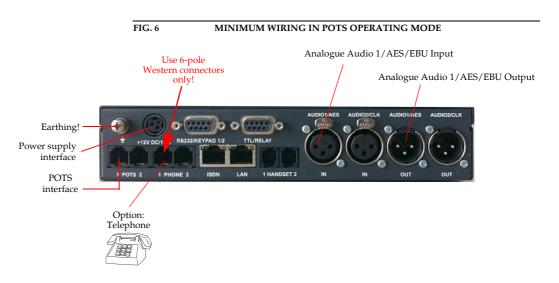

The maximum wiring with all options is shown in Fig. 7. The LAN interface allows the connection with a PC with *MAGIC TH2plus Software*. In total, three PCs with *MAGIC TH2plus Software* can access the system. Via the RS232 interface you can connect two *MAGIC TH2plus Keypads*.

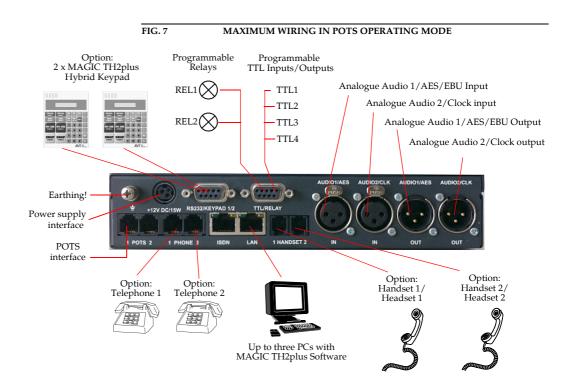

#### 3.5.2 ISDN operating mode

In the ISDN operating mode, up to two handsets or headsets can be connected for PRETALK. The use of a POTS Telephone is not possible in this operating mode.

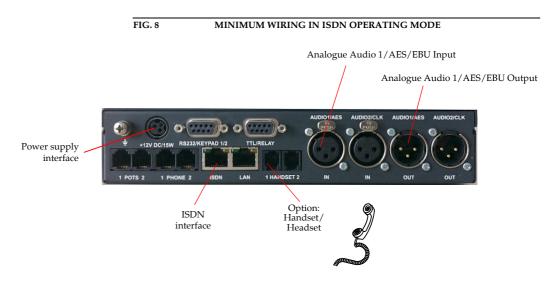

The maximum wiring with all options is shown in Fig. 9. Instead of the operation via the front keypad, the system can also be operated with the use of up to three PC with *MAGIC TH2plus Software* and up to two *MAGIC TH2plus Keypads* connected to the RS232 interface.

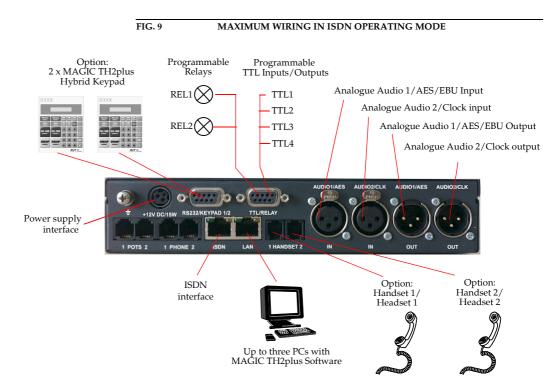

#### 3.5.3 LAN operating mode (VoIP option required)

With the Software Option *Extension for Voice over IP* (ID: 430399) the system can be used as Voice-over-IP Telephone Hybrid for two callers using the LAN interface. Up to two handsets or headsets can be connected for PRETALK. The use of a POTS Telephone is not possible in this operating mode.

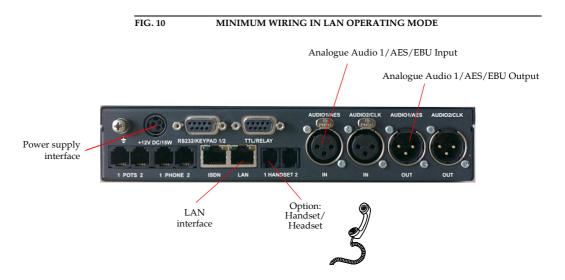

The maximum wiring with all options is shown in Fig. 9. Instead of the operation via the front keypad, the system can also be operated with the use of up to three PC with *MAGIC TH2plus Software* and up to two *MAGIC TH2plus Keypads* connected to the RS232 interface.

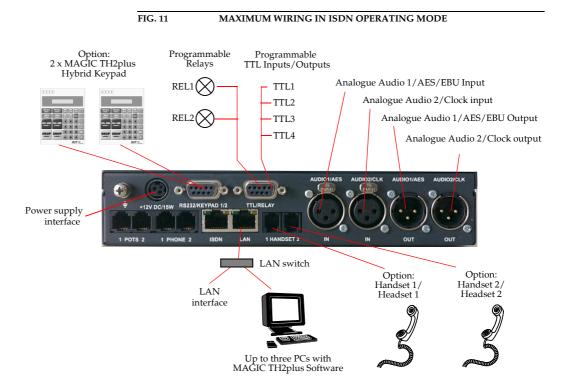

#### 3.6 Applications

Below you will find some example applications with MAGIC TH2plus.

#### 3.6.1 MAGIC TH2plus with PC and Keypad control

In the following drawing you can see *MAGIC TH2plus* controlled with a PC connected via LAN and the MAGIC TH2plus PC Software. A second work-place can access the system via a *MAGIC TH2plus* Keypad that is directly connected to the telephone hybrid. Both users have their own Pretalk lines. The Screener uses a headset that is directly connected to the *MAGIC TH2plus*. The Presenter's Pretalk line is implemented via the mixing console. In the conference mode the ON AIR caller signals are available at the Audio output as mixed signal. A recorded Audio signal or the On Air input Audio signal can be used as Hold Signal.

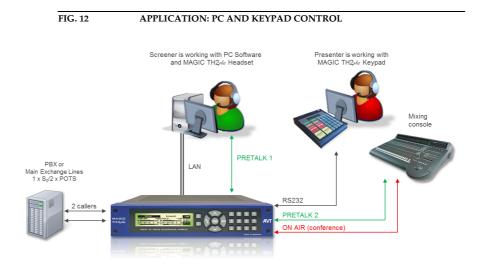

#### 3.6.2 MAGIC TH2plus with three PC workstations

In the picture below *MAGIC TH2plus* is controlled via three PC workstations which are connected via LAN with the telephone hybrid. A caller line is automatically locked for the other users if one user works with that line. A caller in Hold status is available to all users. Each workplace has its own Pretalk line. Two Pretalk lines are implemented by connecting two headsets - one for the Producer and one for the Presenter - to the *MAGIC TH2plus* Telephone Hybrid. The Screener receives the Audio signals via Pretalk Streaming and uses a USB headset. The On Air caller signals are available at two different On Air Audio lines (Two-Faders operating mode). Both a recorded Audio signal or the On Air 1 Audio input signal can be configured as Hold Signal.

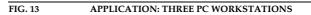

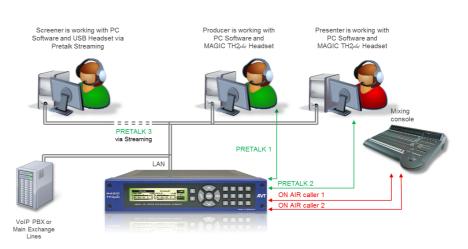

4

|                                                                               |       | In this chapter all significant settings to operate the <i>MAGIC TH2plus</i> system are explained. An overview of the menu structure can be found in the annex under CHAPTER A1.                                                                                                    |
|-------------------------------------------------------------------------------|-------|----------------------------------------------------------------------------------------------------|
|                                                                               |       | All configurations can also be set comfortably via the <i>MAGIC TH2plus Soft-</i><br><i>ware</i> included in delivery.                                                                                                    |
|                                                                               | NOTE  | For details concerning most functions please see CHAPTER 5 of the software description.                                                                                                    |
|                                                                               |       |                                                                                                    |
|                                                                               | 4.1   | Basic configurations                                                                                                    |
|                                                                               |       | Below, some specific basic configurations of the <i>MAGIC TH2plus</i> are described in detail.                                                                                                    |
| Menu reference number<br>3<br>SVSTEM SETTINGS<br>OFERATION SETTINGS<br>FRESHS | NOTE  | All menus can be reached directly via a <i>Quick Menu</i> key sequence. Each menu item is marked with a numeral in the upper left corner (in the example on the left it is <b>3</b> ). To get from the main menu directly to a specific menu, please enter the key sequence <b>NENU <digit></digit></b> , in which <digit> marks the respective reference number of the menu. Please notice that the reference number can change in accordance with the configuration.</digit> |
|                                                                               | 4.1.1 | Keypad lock                                                                                                    |
|                                                                               |       | To avoid that keys are pressed unintentionally, you can activate a keypad lock. For activation please press the <b>MENU</b> key followed by the <b>*</b> key. If the keypad lock is activated, the display illumination is switched off immediately.                                                                                                    |
|                                                                               |       | To deactivate the keypad lock, please enter again the key sequence <b>MENU</b> $\star$ .                                                                                                    |
|                                                                               | 4.1.2 | Setting the menu language                                                                                                    |
|                                                                               |       | In delivery status <b>ENGLISH</b> is selected as standard menu language. In order to select <b>DEUTSCH</b> as menu language, please follow the instructions below:                                                                                                    |
|                                                                               | NOTE  | If you are not in the main menu, please press the 🚗 key first.                                                                                                    |
|                                                                               |       | <ul> <li>First press the <i><b>RENU</b></i> softkey and select <i>SYSTER SETTINGS</i> using the softkey <i>SELECT</i>.</li> </ul>                                                                                                    |
|                                                                               |       | <ul> <li>Press the cursor keys until the option <i>LRNGURGE</i> is selected. Via the <i>SELECT</i> softkey you reach the options for the language. With the help of the cursor keys</li></ul>                                                                                                    |
|                                                                               |       | <ul> <li>To get back to the main menu, please press the result is key. Now you are asked if you want to SRVE SETTINGS? Via the YES softkey the settings are</li> </ul>                                                                                                    |

stored in the system.

| 4.1.3 | Configuration | of the | LAN interface |  |
|-------|---------------|--------|---------------|--|
|       |               |        |               |  |

To configure the LAN interface follow the instructions below:

- Press the **MENU** softkey.
- Please mark the option SYSTEN SETTINGS via the cursor keys 
   And 
   and press the SELECT softkey.
- To enter or change the IP Address of the system, mark the option *IP RD-DRESS* and press the *SELECT* softkey.
- Now you can enter the correct IP Address via the numerical keypad.
- Press the result of the set of the main menu. Now you are asked if you want to SAVE SETTINGSP. Via the YES softkey, the configuration is stored in the system.

TIP You reach the settings for the *IP ADDRESS* directly via the key sequence: *MENU* 141.

The currently allocated IP address of the system can also be displayed by pressing the telephone button **(n)** on the front keypad of the system twice if currently no Audio connection is established.

**NOTE** Maybe further settings which can also be found under the option *LRN SET-TINGS* are necessary (e.g. *SUB-NET MRSK*, standard: 255.255.255.000, and *DE-FRULT GATEURY*). In that case please contact your network administrator, who can tell you the correct settings.

#### 4.1.4 Line mode: POTS or ISDN

To set the operating mode *POTS* or *ISDN* the following steps are necessary:

#### **NOTE** If you are not in the main menu, please press the **r** key first.

- Press the **MENU** softkey.
- Please mark the option SYSTEM SETTINGS via the cursor keys 
   And 
   and press the SELECT softkey.
- Go to the option *LINE INTERFRCE* using the cursor keys ∧ and ∨ and press the *SELECT* softkey.
- Select LINE MODE and press the SELECT softkey again.
- Now you can enable the desired operating mode *ISDN* or *POTS* via the cursor keys ∧ and ∨ and the *SELECT* softkey.
- Press the result of the set of the main menu. Now you are asked if you want to SAVE SETTINGSP. Via the Set softkey, the configuration is stored in the system.

TIP

You reach the settings for the LINE MODE directly via the key sequence: MENU 111

#### 4.1.5 Audio interface: Analogue or digital

The *MAGIC TH2plus* has analogue as well as digital Audio interfaces which can be adjusted separately. The digital *AES/EBU Audio input* has an implemented *Sample Rate Converter* to adjust the digital Audio clock to the line clock. Additionally, clock inputs and outputs are available. To configure the Audio interface please follow the instructions below:

**NOTE** If you are not in the main menu please press the **r** key first.

- First press the *MENU* softkey and select SYSTEM SETTINGS via the softkey SE-LECT.
- With the use of the cursor keys ∧ and ∨ you reach the option *AUDIO*. Now press the *SELECT* Softkey.
- Please mark the option *AUDIO INPUT* or *AUDIO OUTPUT* using the cursor keys
   ▲ and ➤ and press again *SELECT*. Now the options *ANALOGUE* and *DIGITAL* are displayed.
- Select the desired option with the cursor keys ∧ and ∨ and by pressing the softkey *SELECT*.
- To get back to the main menu please press the button. Now you are asked if you want to **SAVE SETTINGS?** Via the softkey **YES** the setting is stored permanently in the system.

TIP

You reach the settings for the *AUDIO INPUT* respectively *AUDIO OUTPUT* via the key sequence: *MENU 1 2 1* or *MENU 1 2 2* 

4.2

4.2.1

#### Working with the MAGIC TH2plus

In the following paragraphs basic functions like call out, dropping a connection, accepting a call etc. are described in detail.

#### Call out

From the main menu just enter the phone number using the keys **0**...**9**. After the first numeral the input field for the phone number is displayed automatically.

Via the **DELETE** softkey wrong entries can be corrected.

With the use of the cursor keys  $\land$  and  $\checkmark$  the Audio line **ON AIR**, **HOLD** and - if configured - **PRETALK** can be selected. As soon as the called partner accepts the call, the incoming signal is available on the selected Audio line.

After entering the number the connection is established by pressing the telephone receiver button **\**.

Via the **DPTS** (Options) softkey the dialled number can be saved in the phone book or stored as Quick dial number.

#### 4.2.2 Status display - Operation during a connection

After pressing the telephone receiver button the subscriber is called and the status window is displayed.

If you have more than one connection, the displayed window is split in twoone for each available caller line.

An outgoing call is signalised by *CALL SETUP*. The dialled number (respectively the name if a phone book entry is selected) is displayed in the top line.

If the connection has been established, the level indication for the incoming signal (*RX*) and the outgoing signal (*TX*) is displayed.

The currently selected Audio line (in our example **>DN RIR**) is displayed above the level indication. The Audio line can be switched over by the use of the *LINE* softkey. You just need to press the *LINE* softkey several times until the desired Audio line is marked.

During the connection the volume of the caller signal can also be adjusted manually. Via the cursor keys  $\land$  and  $\checkmark$  the level can be increased or decreased. The current level is displayed in dB for a few seconds. Additionally, a small arrow on the display for the received level (*RX*) marks the current level for received calls.

### TIP

Alternatively, you can activate the implemented *Automatic Gain Control*. You reach the settings for the AGC activation directly via the key sequence: *NENU 2 4 1*.

With the help of the **DPTS** (Options) softkey it is possible to save the displayed number and to switch directly to the phone book.

| TELEPHONE NUMBER | DELETE |
|------------------|--------|
| 09115271160      | 123    |
| ≎ HOLD           | OPTS   |

|            | Peter Smith |     |   |       |
|------------|-------------|-----|---|-------|
| > ON AIR   |             |     |   | 15:10 |
| TX -48 -36 | -24         | -12 | 0 | OPTS  |

#### 4.2.3 Dropping a connection

The connection can be dropped by pressing the telephone receiver button **C**. If no other connection exists, the main menu is displayed after a few seconds.

#### 4.2.4 Accepting a call

If the *MAGIC TH2plus* receives a call, the status window automatically displays the *CALLIN* signal.

The call is accepted directly via the telephone receiver button **\**. The caller signal is displayed on the selected Audio line, which can be set via the **LINE** softkey.

The call is rejected by pressing the telephone receiver button **m**.

#### **Two connections**

In both operating mode two separate telephone hybrids are available, which means you can establish two connections with different subscribers simultaneously.

To switch to the second channel please press the **SHIFT** key (#). The selected channel is displayed via an inverted display of the telephone number respectively the name. All further steps for operation are identical with the operation when there is only one caller. The channel can be switched anytime.

If you want to drop a connection, please be sure that you select the right channel.

#### Comfort functions

#### Redialling

You reach the redialling function by pressing again the telephone receiver button  $\mathbf{v}$  for the line on which currently no connection is established. In the list the subscribers recently called are displayed. In the input field **SEARCH** you can search for a certain subscriber or select a subscriber from the list via the cursor keys  $\wedge$  and  $\mathbf{v}$ .

For selecting the subscriber, please press again the telephone receiver button **)**.

NOTE

To enter characters, please use the alphanumeric keypad. The desired character can be reached by pressing the respective key several times. For instance, to enter '**K**' you must press the'**5**' key twice. Misentries can be corrected via the **DELETE** softkey.

To switch between upper and lower case press the **SHIFT** key. The display changes from **ABC** to *abc*.

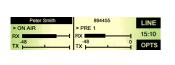

| Peter Smith | 894455  | LINE  |
|-------------|---------|-------|
| > ON AIR    | > PRE 1 | 15:10 |
| -48         | -48 0   | 15:10 |
|             |         | OPTS  |

4.2.5

NOTE

4.3

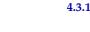

4.3.2

#### SEARCH: BACK Peter Smith ABC Richard Thomson OPTS SEARCH: S BACK Peter Smith ABC OPTS

## NAME DELETE Stevenson ABC OK OK NUMBER DELETE 091152710 123 OK OK

#### Using the phone book

The system incorporates a comfortable phone book function. The phone book can be reached from the main menu via the **NAMES** softkey.

In the input field **SEARCH** you can search for a certain subscriber. As soon as you enter a character, the phone book entries in demand are retrieved.

Alternatively, you can select a subscriber from the list via the cursor keys  $\wedge$  and  $\checkmark$ .

The following functions, which you can select via the **SELECT** softkey, are implemented by the **OPTS.** (Options) softkey:

**NEW ENTRY**: Via this function you can edit a new phone book entry.
 First enter the name and confirm your entry with **DK**.

Afterwards, please enter the phone number of the subscriber, which you also confirm with OK.

- **EDIT**: Via this function you can edit already existing phone book entries.
- *VIEU*: The selected phone book entry is displayed with name and phone number.
- **DELETE ENTRY**: The selected phone book entry is deleted. For safety reasons you have to confirm that you really want to delete the entry.
- SAVE AS QUICK DIAL: Your 10 most important phone numbers can be programmed as Quick Dial under the numerical keys '*O* ... '*G*'. Select the key which you want to use for programming the phone number. To activate a Quick Dial, from the main menu just press the desired Quick Dial number for at least 3 seconds. The connection to the subscriber is established automatically.

#### 4.3.3 Working with Presets

### The *MAGIC TH2plus* differentiates between **595TER SETTINGS** and **DPERATION SETTINGS**.

System settings are settings that do not change during normal operation such as e.g. language, date/time etc. These parameters can not be saved as presets since a configuration is usually only required when the system is put into operation.

Operation settings need to be reconfigured depending on the application. To easily recall recurring configurations you can store up to 10 Presets.

You reach the menu for the Presets by pressing the *MENU* softkey once, the cursor key  $\checkmark$  three times and by pressing the softkey *SELECT* once as confirmation.

In the insert field **PRESETS** you can search for a certain Preset. As soon as you enter a character with the help of the alphanumerical keypad of the system, the corresponding entries of the Preset list are filtered out.

Alternatively, you can select a preset with the cursor keys  $\land$  and  $\lor$  from the list.

If you now press the **OK** button the selected Preset is loaded immediately.

By the softkey **DPTS** (Options) the following functions which you can select via the softkey **SELECT** are realized:

- **LORD**: The selected Preset is loaded.
- NEU: With the help of this function you can create a new Preset. All current Operation Settings are stored as basic and can be adjusted afterwards.
- **SRVE**: The selected Preset is overwritten with the current Operation Settings. For safety reasons a confirmation is required
- DELETE: The currently selected Preset is deleted. For safety reasons a confirmation is required.
- SET FACTORY SETTINGS: This function resets the system into the standard settings. Presets are not deleted.

**NOTE** If the Preset has changed, you are asked if you want to **SAVE SETTINGS** when you leave the Preset menu. Via the **YES** softkey the configuration is stored in the system. This Preset is loaded automatically by the system after the unit is connected with the power supply.

#### 4.3.4 Send DTMF tones

If the fee-based option *DTMF* is activated in your system (see CHAPTER 6), you have the possibility analyse DTMF tones via the PC software. The sending of DTMF tones is a standard feature.

DTMF tones can be generated directly via the keypad of the system by pressing the numerical keys ' $\mathbf{0}'$ ...' $\mathbf{9}'$ , ' $\mathbf{*}'$ , or ' $\mathbf{#}'$  during a connection.

| NOTE | Since the <b>SHIFT</b> key (' <b>#</b> ') is used for switching between the two caller lines, it |
|------|--------------------------------------------------------------------------------------------------|
|      | is necessary to keep the key pressed for 1 second to send the '#' DTMF tone.                     |

#### 4.3.5 Lock lines

To avoid further calls a caller line can be locked. A line can only be locked if no connection exists. In this case the callers hear the *Busy* signal. Outgoing calls are still possible if the switch respectively the Private Branch Exchange (PBX) is not already busy.

Please go to the status window by pressing the **OK** button.

**NOTE** If you are not in the main menu please press the **r** key first.

Now keep the key pressed for one second. The display changes for the selected channel from **DISCONNECT** to **LOCKED**.

**NOTE** To switch between the two caller lines please use the **SHIFT** key ('**#**').

By pressing the **r** key again, the selected channel is unlocked.

5

5.1

#### WINDOWS PC SOFTWARE

The configuration of the system can be carried out comfortably with the use of the Windows PC software included in delivery.

#### Hardware requirements

The PC used must meet the following minimum requirements:

- IBM PC AT, IBM PS/2 or 100% compatible
- Pentium Processor (> 1 GHz) recommended
- Windows XP/7
- 7 MB available hard disk space
- Screen resolution 800 x 600 Pixel
- LAN interface for PC control and configuration (alternatively RS232)
- Microsoft, IBM PS/2 or 100 % software compatible mouse

#### 5.2

#### **User Registration**

To get always information about the latest software automatically, please register on our homepage:

#### http://www.avt-nbg.de

Go to **Create an account** under the **Log In** section and enter your name and email address. Define a user name and click on **Register**. You will receive a confirmation email that includes a link which allows you to activate your account.

#### 5.3 Installing the Windows PC software

Please insert the CD included in delivery in your CD-ROM drive. The software automatically starts your internet browser. Possible safety warnings can be ignored for the moment. Press under *Install Software* the *MAGIC TH2plus* button. Subsequently, the setup program is executed.

Alternatively, the software can be installed directly from the CD. You can find the installation file **setup.exe** in the folder **Software\MAGIC TH2plus** on the CD.

Please follow the instructions of the installation routine.

5.4

After the installation please start the software by clicking on the **MAGIC TH2plus** symbol.

Connect the system via the LAN interface with your network. If you do not have a network you can also connect the unit to your PC directly via a so-called cross over network cable.

How to configure the LAN interface is described below (see CHAPTER 5.7.1, Page 45).

Alternatively, you can also use the RS232 interface and a serial 1:1 cable (only Pin 2 and Pin 3 are used, Pin 5=Ground) to connect your PC with the system.

#### Software update from the internet

Software updates can be downloaded from our homepage

#### http://www.avt-nbg.de

free of charge. Please go to our **Download** section and select **Software**. Under **MAGIC TH2plus** please download the file with the ID number **430409**. When the download is completed, execute setup and follow the instructions. In addition to the PC Software, the setup also includes the **Firmware** for the system. If it also has to be updated, the *MAGIC TH2plus* Software displays an error message when it is started. The instructions for a Firmware update are described later on (see CHAPTER 5.8.4, Page 87).

### **Operation via the Windows PC software**

In the following chapters, all functions of the PC software are described in detail.

### 5.5 The MAGIC TH2plus main window

After starting the *MAGIC TH2plus Software*, the main window is displayed automatically (see Fig. 14).

The connection status between PC and system is displayed in the upper right corner of the window:

| PC ONLINE                  | <b>PC ONLINE:</b> Connection is okay.                                                                                              |
|----------------------------|----------------------------------------------------------------------------------------------------|
| PC OFFLINE                 | <b>PC OFFLINE:</b> Connection with PC is faulty                                                                                    |
| Following further status m | essages are possible:                                                                                                    |
| PC ONLINE ALARM            | PC ONLINE ALARM:<br>see System Monitor                                                                                             |
| WRONG APPLICATION          | <b>WRONG APPLICATION:</b><br>You are using the wrong software, e.g. for<br>MAGIC AC1 XIP.                                          |
| BOOT MODE                  | <b>BOOT MODE:</b> There is no valid firmware on<br>the system. Please execute a firmware<br>download (see CHAPTER 5.8.4, Page 87). |
| - External power supply of | please check the following points:<br>of the system is plugged in (display available)<br>s connected with PC and system            |

- LAN or serial 1:1 cable is connected with PC and system
- Correct IP Address and Port are selected (if LAN interface is used)
- COM port and correct baud rate are selected in the software (if RS232 interface is used)

## NOTE

FIG. 14

### MAIN WINDOW OF THE MAGIC TH2PLUS SOFTWARE

| 🏧 PC 1 : N | AGIC TH2plus                            |             |                                                                                                    |                 |
|------------|-----------------------------------------|-------------|----------------------------------------------------------------------------------------------------|-----------------|
| Mer        | NU                                      | LOAD PRESET | LOCK ALL DROP ALL                                                                                                    | ISING PC ONLINE |
| 1          | Smith<br>Christian<br>37<br>Information | ASSIGN      | PRE         HOLD         DN AIR         DROP           48         -16         -12         -10         -6         -4         -2         0         2         4         6         80         12         M         16           RX                                                             | AGC             |
| 2          | Miller<br>Angela<br>36<br>Information   | ASSIGN      | PRE         HOLD         ON AIR         DROP           dB         -16 -14 -12 -10 -3 -4 -4 -2 -0 -2 -4 -6 -0 -10 -12 -14 -16         -10 -12 -14 -16           RX         -40 -40 -42 -30 -33 -30 -27 -24 -21 -10 -15 -12 -4 -4 -3 -0 -17         -10 -15 -12 -4 -4 -3 -0 -17           TX | AGC             |

|          | 5.5.1   | Operating elements                                                                                                    |
|----------|---------|----------------------------------------------------------------------------------------------------|
|          | 5.5.1.1 | Menu button                                                                                                    |
| MENU     |         | Via the <i>Menu</i> button the configuration dialogue is opened so that you can configure the <i>MAGIC TH2plus</i> .                                                                                                    |
|          | 5.5.1.2 | Global function keys: DROP ALL, LOCK ALL                                                                                                    |
| DROP ALL |         | With the button <b>DROP ALL</b> you can drop all connection.                                                                                                    |
| LOCK ALL | оск     | With the button <i>LOCK ALL</i> you can lock all caller lines. The DROP Button will be displayed as purple <i>LOCK</i> button. To unlock the lines, press the button a second time. To unlock only one caller line, press the <i>DROP/LOCK</i> button of the caller line.                          |
|          | NOTE    | You can disable the lock function under <b>System Settings</b> $\rightarrow$ <b>Line Interface</b><br>$\rightarrow$ <b>General</b> . After enabling the option <b>Disable lock function</b> , the button <b>LOCK ALL</b> will not be displayed and you will also not be able to lock single lines. |
|          |         | In the <b>Shared</b> Mode the lock function is disabled by default (see Page 47).                                                                                                    |
|          | 5.5.1.3 | Caller data fields                                                                                                    |
|          |         | On the left side of each caller line the caller data fields are displayed. The fol-<br>lowing entry fields are shown:                                                                                                    |

- Name
- First Name
- Telephone *Number*

### Information

If you want to enter or change the caller information, just click on the desired field and enter the new information.

Additionally, the *Male/Female/?* button and the *Positive/Negative/Neutral/*? button are displayed next to the caller data fields. By clicking on the buttons you can change the setting.

If a caller is already in the database and the telephone number is transmitted, you will see all available information immediately when a call is coming in.

### Status keys: PRETALK, HOLD, ON AIR, DROP

Via the keys **PRETALK**, **HOLD**, **ON AIR** and **DROP** the line status is selected.

The button **PRETALK** switches the caller to Pretalk.

This button can only be used if you have assigned an Audio interface to **PRE TALK PC 1**, **2** or/and **3** in the configuration under **Operation Settings**  $\rightarrow$  **Mode & Audio**  $\rightarrow$  **Audio** Line **Assignment**. Otherwise the button is displayed inverted and cannot be used.

If you use a POTS Telephone for Pretalk in the POTS operating mode, the Button **PRETALK** is replaced by the **Ext. Phone** button. To use a POTS Telephone for Pretalk, you must enable this feature under **System Settings**  $\rightarrow$  **General**  $\rightarrow$  **Using External Phone as Pretalk Interface (only available in POTS Mode)** (see CHAPTER 5.7.2.2.1, Page 60).

Via the *HOLD* key the caller is hold in line. The caller hears the Audio signal which is transmitted via the Audio input.

Instead of the program an Audio sequence stored previously in the system (*Recorded Hold Signal*) can be displayed (see CHAPTER 5.7.2.1.2).

By pressing the button **ON AIR** the caller is connected through via the corresponding Audio output.

If you have selected the **Two Faders** Mode or the **Shared Mode** (ON **AIR conference** not enabled) in the configuration under **Operation Settings**  $\rightarrow$  **Mode & Audio**  $\rightarrow$  **Mode**, the ON AIR buttons are displayed as ON AIR **1** and **2**.

Via the **DROP** key the connection to the caller can be dropped. If no connection exists the line is locked by pressing the key **DROP** a second time (**LOCK**). In this case the caller hears the **Busy** signal. The line is unlocked by pressing the key again. Outgoing calls are still possible in the locked status.

When there is an *incoming* call, *all* keys are displayed in yellow and blinking. Respectively, each of these keys can be selected. In this way, you can switch a caller directly **ON AIR** for instance.

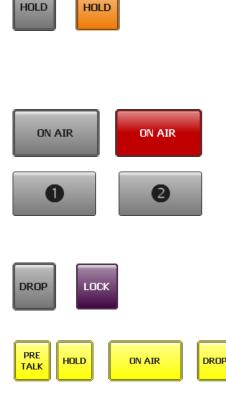

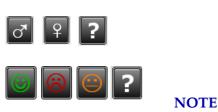

PRE

TALK

PRE

TALK

PRE

TALK

Ext

Phone

5.5.1.4

In contrast to this, when there is an *outgoing* call, the keys **PRETALK**, **HOLD** and **ON AIR** are displayed yellow and static whereas the key **DROP** is displayed yellow and blinking. Only the **DROP** button can be selected.

### 5.5.1.5 Status key: HD Voice

If the fee-based *HD Voice Upgrade (ID: 430465)* has been activated and the system is used in the Voice-over-IP operating mode, this status key shows that the connection has been established with G.722 in 7-kHz quality.

### 5.5.1.6 Caller Screening

If you click on the **Assign** button which is displayed next to the telephone number of the caller, the **Select Caller** window is opened. The Assign button works only during incoming calls, outgoing calls and an existing connection.

### FIG. 15 SELECT CALLER WINDOW

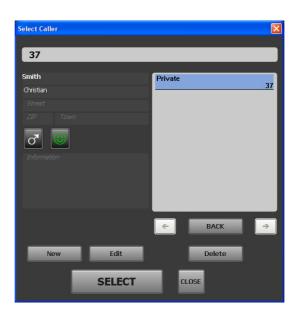

If there is already an existing database entry for the telephone number with which the connection is established, all available information will be displayed. To add or change information, please press the *Edit* button. The *Edit Caller Entry* window is displayed where you can edit the database entry.

Alternatively, you can also search the database for a last name, first name or a telephone number using the search field at the top of the **Select Caller** window. All matching entries are immediately displayed on the right side of the window. To view the details of an entry, just click on the corresponding name or number. To select the database entry for your current caller, please press the **Select** button.

To create a new entry, click on the **New** button. The **Edit Caller Entry** is opened where you can enter the caller details.

To delete the currently displayed entry, please press the **Delete** button.

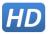

ASSIGN

ASSIGN

### 5.5.1.7 Telephone Book/Manual Dialing

To open the Telephone Book you must click on the **PRETALK**, **HOLD** or **ON AIR** button of one of the caller lines when no connection is established.

The **Dialing** window is opened. Via this window, you can dial out manually or use an existing telephone book entry.

To dial out manually, use the numerical buttons and click on **CALL**. The **CALL** button is displayed in the colour of the Audio line (green = Pretalk, orange = Hold, red = ON AIR) on which the connection will be established (depends on which button you clicked to open the **Dialing** window).

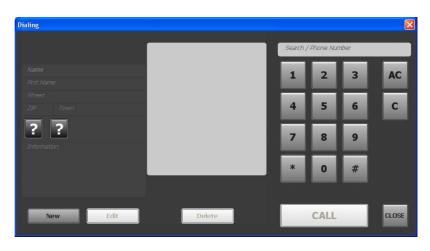

FIG. 16 DIALING WINDOW

To search for a telephone book entry, enter the number or the name of the caller into the **Search** field. The matching entries are displayed in the middle of the window. You can select the desired entry with your mouse to be displayed on the left side.

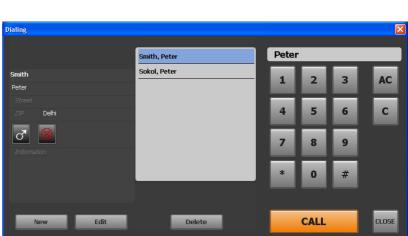

FIG. 17 SEARCH TELEPHONE BOOK

To call the selected entry click on *CALL*. The *CALL* button is displayed in the colour of the Audio line (green = Pretalk, orange = Hold, red = ON AIR) on which the connection will be established (depends on which button you clicked to open the *Dialing* window)

To delete the selected entry, click on **Delete**.

EDIT CALLER ENTRY

To edit the selected entry, click on *Edit*.

FIG. 18

To create a new entry, click on the **New** button. The **Edit Caller Entry** is opened where you can enter the caller details.

# Edit Caller Entry

Now you can enter **Name**, **First Name**, **Street**, **ZIP** (Postal Code) and **Town**. For each caller you can save up to three numbers. The labels for the number types can be defined under **Operation Settings**  $\rightarrow$  **Database**  $\rightarrow$  **Telephone Book**. You can assign the buttons **Male**/**Female**/? and **Positive**/**Negative**/**Neutral**/? to the caller and enter information in the **Information** field.

To save the entry, click on **OK**. To cancel the entry, click on **Cancel**.

| Pots, Voip | 5.5.1.8 | Call Forwarding (currently only implemented for POTS & VoIP mode)                                                                                                    |
|------------|---------|----------------------------------------------------------------------------------------------------|
| R          |         | With the call forwarding button, you can forward a call to any telephone number. Just press the call forwarding button, when a call is coming in or during an established connection. The <b>Dialing</b> window will be opened and you can enter a telephone number manually or select a number from the telephone book. Confirm your entry with the <b>Call</b> button. As soon as you drop the connection, the caller is forwarded to the desired telephone number. |
|            | NOTE    | Before you drop the caller, you have the possibility to talk to the call forward-<br>ing destination.                                                                                                    |
| R          |         | If no connection is established, the call forwarding button is displayed inverted and cannot be used.                                                                                                    |
|            | 5.5.1.9 | Level meter and control                                                                                                    |
|            |         | The level of the transmitted signal $(TX)$ as well as the $(RX)$ of the received                                                                                                    |

caller signal are displayed via separate level meters.

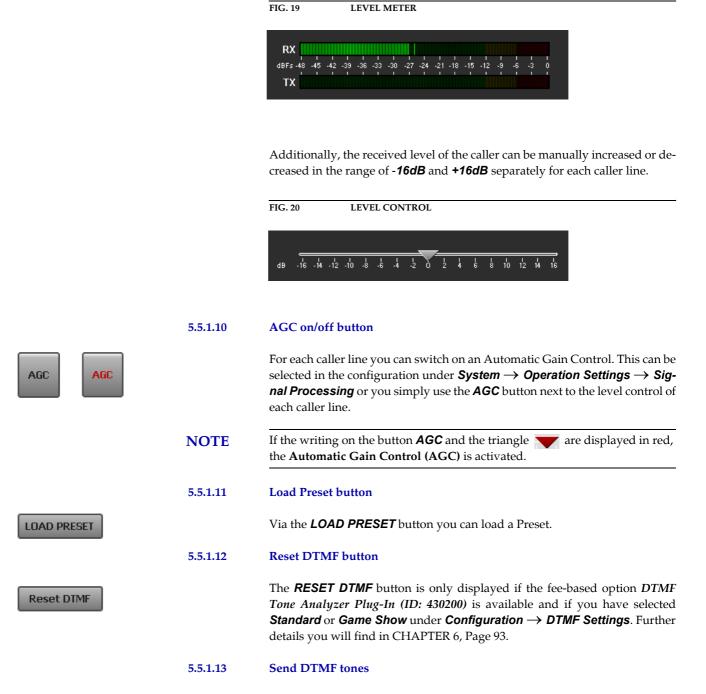

To send DTMF tones to a partner please press the respective status key (*Hold*, *Pretalk* or *ON AIR*) and use the numerical pad, i.e. if the caller is currently ON AIR, press the *ON AIR* button. You can only send DTMF tones during a connection.

 Send DTMF
 Image: Control of the control of the control o

SEND DTMF

FIG. 21

5.6

### Menu File

FIG. 22 MENU FILE

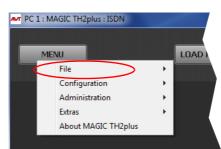

### 5.6.1 Submenu System Settings

Via the submenu System Settings you can import or export system settings.

With the selection  $File \rightarrow System Settings \rightarrow Import$  you can import a complete system configuration (all settings made under System Settings: General, Line Interface, MSN, POTS interface: Outside Line, POTS Interface: PABX, VoIP, Audio Interface, LAN Interface and Quick Dials) from a data carrier. The file extension is always .TH2.

With the selection  $File \rightarrow System Settings \rightarrow Export$  you can save your current system settings. You can select the memory location for the file.

### 5.6.2 Submenu Exit

Via the submenu *Exit* you exit the *MAGIC TH2plus* software.

### 5.7 Menu Configuration

FIG. 23 MENU CONFIGURATION

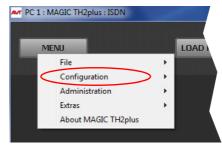

### 5.7.1 Submenu Control Interface

Preferably, the system is configured and operated via the LAN interface. Alternatively, you can also operate the system via the RS232 interface.

### LAN

For controlling the system via the LAN interface please select **Interface**  $\rightarrow$  **UDP**.

| FIG. 24          | LAN PARAMETERS      |  |
|------------------|---------------------|--|
| Communication In | terface Parameter   |  |
| Interface :      | UDP 💌               |  |
| Parameter        |                     |  |
| Interface :      | <default></default> |  |
| IP Address :     | 192.168.96.70       |  |
| Port :           | 10000               |  |
|                  |                     |  |
|                  | OK Cancel           |  |

Under **Parameter**  $\rightarrow$  **Interface** edit **<Default>**. If there should be more than one network interface card in your PC, select the desired one.

The standard *IP Address* of the system is **192.168.96.102** and the standard control *Port* **10000**.

To enable a connection with your PC, you have to be in the same **subnet**. Therefore, please enter an IP address from your subnet<sup>1</sup> or activate **DHCP** (Dynamic Host Configuration Protocol) to get the correct settings automatically (if a DHCP Server is available).

To change the IP address on the front keypad of the system, press the softkey *MENU*  $\rightarrow$  **SYSTEM SETTINGS**  $\rightarrow$  **LAN SETTINGS**  $\rightarrow$  *IP* **<b>***ADDRESS*. Enter now the desired IP address. When entering manually you have to be sure that the IP address is not already used by another unit<sup>2</sup>.

<sup>&</sup>lt;sup>1</sup> In this way you can find out your own subnet: Under *Windows XP* click on *Start* → *Execute* .... Enter *cmd* in the command line. An entry window is displayed in which you must enter *ipconfig*. Your IP address is displayed (e.g. 192.168.12.35). Your subnet is accordingly 192.168.12.xxx.

Please enter the correct IP address of the system under *IP Address* and the correct Port under *Port*.

**TIP** The currently allocated IP address of the system can be displayed by pressing the telephone button **(F)** on the front keypad of the system twice if currently no Audio connection is established.

### RS232

If you want to use the RS232 interface, connect the serial RS232 interface via a 1:1 connecting cable with your PC. Please select now under *Interface*  $\rightarrow$  *RS232*. Under *Parameter*  $\rightarrow$  *Port* the *COM Port* of your PC, which is connected with the system and under *Mode* the desired baud rate (standard: *38400 Baud*).

| IG. 25                   | RS232 PARAMETER.               |   |
|--------------------------|--------------------------------|---|
| Communication I          | nterface Parameter             |   |
| Interface :<br>Parameter | R\$232                         |   |
| Port :                   | COM1 (Kommunikationsanschluss) | ~ |
| Mode :                   | 38400 Baud                     | ~ |
|                          |                                |   |
|                          | OK Cancel                      |   |
|                          |                                |   |

### NOTE

Instead of the PC you can also connect the optional *MAGIC TH2plus Keypad* to the serial interface of the system (see CHAPTER 7, Page 97).

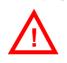

ATTENTION If you connect your PC via RS232, the LAN interface of the *MAGIC TH2plus* will be disabled. In this way, you can only connect one PC to the system.

### **Control Interface List**

If you want to manage several units with the PC Software or you want to connect to one system via different control ports, e.g. as PC 1 and PC 2, you can use the option **Control Interface List**.

To create a new list entry, press the **New** button. Please enter the settings for the LAN or RS232 parameters as described above. Additionally, you can enter a **Name** for the list entry. The new entry will be displayed as button in the main window of the **MAGIC TH2plus PC Software**, e.g. if you create an entry with the name PC 1, the corresponding button will be displayed.

PC 1

<sup>&</sup>lt;sup>2</sup> To check if the IP address is already used in the network, follow the instructions: Under *Windows XP* click on *Start* □→ *Execute* .... Enter *cmd* in the command line. An entry window is displayed in which you must enter *ping* xxx.xxx.xxx. Whereas xxx stands for the IP address you want to check.

| FIG. 26              | CONTROL INTERFACE LIST PARAMETER |
|----------------------|----------------------------------|
| Communicat           | tion Interface Parameter         |
| Interface<br>Paramet |                                  |
| System               | n: 💌                             |
| Param                | eter :<br>lew Edit Delete        |
|                      | OK Cancel                        |

By the key *Edit* you can edit the currently selected entry. With *Delete* you can cancel the list entry.

### 5.7.2 Submenu System

Via the submenu **System** the system can be configured comfortably. It is distinguished between **System Settings**, which do not have to be changed during the operation and the **Operation Settings** for the current application.

### 5.7.2.1 Operation Settings

Operation Settings can be saved as Presets (see CHAPTER 5.7.3, Page 78).

### 5.7.2.1.1 Mode & Audio Line

Under **Mode & Audio Line** you can select the operating mode for the system, enable the conference mode for Pretalk and ON AIR and assign the Audio lines.

### FIG. 27 MODE & AUDIO LINE

| Operation Settings                                  | Mode & Audio Line     |                                |       |                  |   |                   |                  |
|-----------------------------------------------------|-----------------------|--------------------------------|-------|------------------|---|-------------------|------------------|
| <mark>- Mode &amp; Audio Line</mark><br>HOLD Signal |                       | Mode<br>Operation Mode :       |       | -                | - |                   |                  |
| Signal Processing<br>Database                       | V PRE T               |                                |       | onference        |   | Use only 1 ISDN I | Line             |
| DTMF Event Labels                                   | Audio Line Assignment |                                |       |                  |   |                   |                  |
| Relay / TTL<br>System Settings                      | Name                  | Audio Line                     |       | Audio Interface  |   | ON AIR Access     | Custom Label     |
| General                                             | PRE 1                 | PRE TALK Key                   | pad 1 | not used         | - | Г                 |                  |
| - Line Interface                                    | PRE 2                 | PRE TALK Key                   | pad 2 | not used         | - |                   |                  |
| MSN<br>Audio Interface                              | PRE 3                 | PRE TALK Keypad TH2plus        |       | not used         | - |                   |                  |
| LAN Interface                                       | PRE 4                 | PRE TALK PC 1<br>PRE TALK PC 2 |       | Handset 1        | - | <b>~</b>          |                  |
| Quick Dials                                         | PRE 5                 |                                |       | not used         | - |                   |                  |
| Date and Time                                       | PRE 6                 | PRE TALK PC 3                  |       | not used         | - |                   |                  |
| Login                                               | AIR 1                 | ON AIR                         |       | Audio 1/AES Left | - |                   |                  |
|                                                     | HLD                   | HOLD                           |       | not possible     |   |                   |                  |
|                                                     |                       |                                |       |                  |   |                   |                  |
|                                                     |                       |                                |       |                  |   |                   |                  |
|                                                     |                       |                                |       |                  |   |                   |                  |
|                                                     |                       |                                |       |                  |   |                   |                  |
|                                                     |                       |                                |       |                  |   |                   |                  |
|                                                     | Caution: Ir           | nvalid settings are            | red!  |                  |   |                   | Default Settings |

### Mode

• Under **Operation Mode** you can select the following operating mode for the system:

- One Fader: Both ON AIR caller signals are available at one Audio output. You can define which Audio interfaces are used for the ON AIR line and the Pretalk lines.
- Two Faders: The ON AIR caller signals are available at separate Audio outputs (ON AIR 1 and ON AIR 2). You can define which Audio interfaces are used for the ON AIR and Pretalk lines.
- Shared: The system is operated exactly like the MAGIC TH2 i. e. one Pretalk line and either one common ON AIR line or two separate ON AIR lines (ON AIR 1 and ON AIR 2) are available.

| guration               |                                                               |                                      |                             |                                                                                   |               |                  |
|------------------------|---------------------------------------------------------------|--------------------------------------|-----------------------------|-----------------------------------------------------------------------------------|---------------|------------------|
| Operation Settings<br> | Front Call<br>Audio Line An<br>PRE 1<br>AIR 1<br>AIR 2<br>HLD | Mode :<br>ALK Conference<br>Control: | Shared<br>O N AIR Co<br>OFF | Audio Interface<br>Handset 1<br>Audio I/AES Left<br>Audio 1/AES Right<br>not used | ON AIR Access | Custom Label     |
|                        |                                                               | udio Line on Drop f                  |                             | us                                                                                |               | Default Settings |
|                        |                                                               |                                      | HOLD                        |                                                                                   | -             |                  |

 The Shared Mode allows an operation of the system via the coloured front keypad keys of MAGIC TH2plus RM if you select Front Call Control. This function can also be used with MAGIC TH2plus but this system has no coloured keys.

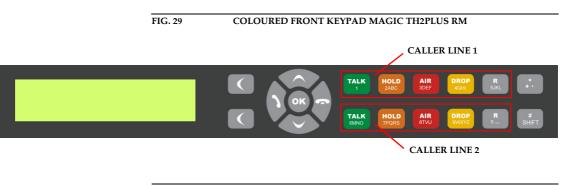

If you select the **Shared** Mode and work with several PCs and Keypads, the caller lines will **not be locked** for the other users if one user works with the caller, e.g. switches him to Pretalk/ON AIR. This is only possible in the **One Fader** or **Two Faders** Mode.

NOTE

- To allow Pretalk or/and ON AIR conferences, the options *PRE TALK Conference* or/and *ON AIR Conference* must be enabled. If you do not activate these options, only one caller is allowed to be in Pretalk or/and ON AIR at a time. As soon as a second caller is switched to Pretalk or ON AIR, the first caller is automatically switched to HOLD.
- If you want to use only one caller line, you can select the option Use only 1 ISDN line/Use only 1 POTS line/Use only 1 VolP line. In this case, only one channel will be displayed in the Windows PC software.

| FIG. 30       |                    | USE ONLY 1 LINE |                                 |                |                 |               |       |           |
|---------------|--------------------|-----------------|---------------------------------|----------------|-----------------|---------------|-------|-----------|
|               |                    |                 |                                 |                |                 |               |       |           |
| MT PC 1 : MAG | GIC TH2plus : ISDN |                 |                                 |                |                 |               | l     | ×         |
|               |                    |                 |                                 |                |                 |               |       | PC ONLINE |
| MENU          | J                  | LOAD PRESET     |                                 | LOCK A         | L               | DROP ALL      |       |           |
|               |                    |                 |                                 |                |                 |               |       |           |
|               |                    |                 |                                 |                |                 |               |       |           |
|               |                    |                 |                                 |                |                 |               |       |           |
|               |                    |                 |                                 |                |                 |               |       |           |
|               |                    |                 |                                 |                |                 |               |       |           |
|               |                    |                 |                                 |                |                 |               |       |           |
| 1             |                    |                 |                                 |                |                 |               |       |           |
| i i           |                    |                 |                                 |                | ON AIR          | DROP          |       |           |
|               |                    | ASSIGN          | TALK                            |                | _               |               |       |           |
| 1             |                    |                 |                                 |                |                 |               |       |           |
|               |                    |                 | dB -16 -14 -12 -                | 10 -8 -6 -4    | -2 0 2 4        | 6 8 10 12     | 14 16 | AGC       |
|               |                    |                 | RX                              |                |                 |               |       | _         |
|               |                    |                 | RX<br>dBFs -48 -45 -42 -3<br>TX | 39 -36 -33 -30 | -27 -24 -21 -18 | -15 -12 -9 -6 | -3 0  |           |
|               |                    |                 | тх                              |                |                 |               |       |           |
|               |                    |                 |                                 |                |                 |               |       |           |
|               |                    |                 |                                 |                |                 |               |       |           |
|               |                    |                 |                                 |                |                 |               |       |           |
|               |                    |                 |                                 |                |                 |               |       |           |
|               |                    |                 |                                 |                |                 |               |       |           |
|               |                    |                 |                                 |                |                 |               |       |           |

### Audio Line Assignment

- Under *Audio Line Assignment* you can assign the Audio interfaces to the ON AIR and Pretalk lines.
- In the column *Name* you can see which name is displayed on the front display of MAGIC TH2plus if the corresponding Audio line has switched a caller to Pretalk or ON AIR.
- The column *Audio Line* shows the available Pretalk and ON AIR Audio lines. If a caller is switched to one of these Audio lines by a user, the other users who are working with the PC Software will see the corresponding name displayed on the Pretalk and ON AIR buttons.

**Example:** User 1 is working with the Audio line **PRETALK PC 1**. If he switches a caller to Pretalk, user 2 who is working with a second PC will see **PREATLK PC 1** displayed on the Pretalk button. On the front display of the system **PREY** will be shown.

- In the column *Audio Interface* you can select which Audio interface is to be assigned to which Audio line. If you do not want to use an Audio line, select *Not used* in the column *Audio Interface*.
- Via the column **ON AIR Access** you can define if a user working with the corresponding Audio line can put a caller to ON AIR or not.

- If you want to assign a different name to the Audio line to be displayed in the PC Software, you can enter a new name under **Custom Label**.
- To select the default settings for your selected operating mode, please click on **Default Settings**. For safety reasons you must confirm that you really want to select the default settings.

### 5.7.2.1.2 HOLD Signal

FIG. 31

The configuration of a HOLD signal can be done under Hold Signal.

RECORDED HOLD SIGNAL

| eration Settings                                      | HOLD Signal                                                |
|-------------------------------------------------------|------------------------------------------------------------|
| Mode & Audio Line<br>HOLD Signal<br>Signal Processing | General settings HOLD signal source : Recorded Hold Signal |
| Database<br>DTMF Event Labels                         |                                                            |
| Relay / TTL<br>tem Settings                           | Pause between repetition : 1 sec                           |
| General<br>Line Interface                             | HOLD signal recording                                      |
| MSN<br>Audio Interface                                | Record source : AES/EBU 1 Left                             |
| LAN Interface<br>Quick Dials                          | Start Stop Save                                            |
| e and Time<br>jin                                     |                                                            |
|                                                       | HOLD signal duration : 4,59 sec                            |
|                                                       | Test recorded HOLD signal                                  |
|                                                       | Start Stop                                                 |
|                                                       |                                                            |
|                                                       |                                                            |

### **General settings**

• Under the setting *HOLD signal source* you can select the *HOLD* signal that you want to use.

With the option **ON AIR** the signal which is transmitted via the **AUDIO 1** interface is used as **HOLD** signal.

If you select **Recorded Hold Signal**, the caller hears the Audio signal stored in the system. The signal is identical for both lines.

• With the use of the slide control *Pause between repetition* you can set the pause between the repetitions of the recorded signal. The pause time ranges from *0 to 3 sec*.

### HOLD signal recording

- Under *Record source* you can select the Audio interface via which the HOLD signal is recorded.
- Via the button *Start* you start the recording. With *Stop* the recording is stopped. With *Save* the recorded signal is saved in the permanent memory (FLASH-EPROM) of the system.
- The duration of the recorded HOLD signal is displayed under *HOLD signal duration*. The maximum duration of a recorded signal is 16 seconds.

### Test recorded HOLD signal

• To test the recorded signal it can be played back. The button *Start* starts the play-back of the recording and by *Stop* it is stopped.

### 5.7.2.1.3 Signal Processing

Under **Signal Processing** you can configure the **AGC** (Automatic Gain Control), the **Echo Canceller** as well as the **Expander**.

| FIG. 32 | SIGNAL PROCESSING  |
|---------|--------------------|
| 116.52  | SIGNAL I ROCESSING |

| eration Settings              | Signal Processing   |                                |                                   |
|-------------------------------|---------------------|--------------------------------|-----------------------------------|
| Mode & Audio Line             | Line Settings       |                                |                                   |
| - HOLD Signal                 | Line                | Automatic Gain Control         | Expander                          |
| Database                      | Life                |                                |                                   |
| DTMF Event Labels             | 1                   | off                            | ON                                |
| Relay / TTL                   |                     | off                            | ON                                |
| stem Settings<br>General      | 2                   | off                            | ON                                |
| - Line Interface              |                     |                                |                                   |
| MSN                           | -                   |                                |                                   |
| - Audio Interface             |                     |                                |                                   |
| LAN Interface                 | Set AG              | iC on/off for all lines        | Set Expander on/off for all lines |
| - Quick Dials<br>Ite and Time | Automatic Gain Cont | trol Settings (AGC) / Expander |                                   |
| gin                           | Threshold :         |                                | -45 dBFs                          |
|                               | meanou .            | U                              | -45 0015                          |
|                               | Level :             | Û                              | -25 dBFs                          |
|                               |                     |                                |                                   |
|                               | Speed :             | Medium 👻                       |                                   |
|                               | Volume control      |                                |                                   |
|                               | Default va          | hua :                          | 0 dB                              |
|                               | Deiduk va           | ide .                          | 005                               |
|                               |                     |                                | <b>—</b> • • • <b>—</b>           |
|                               |                     |                                | Default Settings                  |

### Line Settings

• A separate Automatic Gain Control (**AGC**) can be switched on for both channels.

ATTENTION An Automatic Gain Control is reasonable if you do not have the possibility for Pretalk during which the level can be adjusted.

 $\triangle$ 

But: An AGC is no wizard. Extremely low callers cannot be boosted bound-lessly. Extremely loud callers cannot be toned down boundlessly.

Please select the desired line with your mouse. To switch off the **AGC** select **Off**. To switch it on select **On**.

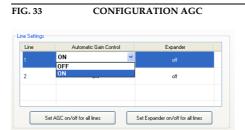

Via the button **Set AGC on/off for all lines** you can switch on respectively switch off the **AGC** for all lines.

• An *Expander* tones down the caller signal automatically, if its level falls below a certain threshold value. The aim is to completely filter out background noises of callers who are not currently speaking.

To activate the **Expander** select the desired line with your mouse. To switch off the **Expander** select **Off**. To switch it on select **On**.

Via the button **Set Expander on/off for all lines** you can switch on respectively switch off the **Expander** for all lines.

### Automatic Gain Control Settings (AGC)/Expander

The correct functioning of the **AGC** can be optimised via several parameters.

- Threshold: The AGC does not start before the signal exceeds the threshold value set here. The default setting is -45 dBFs.
- *Level*: The level set here corresponds to the average desired level. Please consider sufficient head room. The default setting is -24 dBFs.
- **Speed**: Depending on the desired speed of the level adjustment (**Slow**, **Medium** or **Fast**) you can adjust the setting of the AGC speed. The faster the AGC must work the more noticeable are the inconsistencies. If the selected speed is too slow, the caller signal is too low or too loud on average. The default setting is **Medium**.
- With the use of the key **Default Settings** the default settings named above can be configured and the **Expander** can be activated.

### **Volume Control**

Under **Volume Control** you can select the **Default Value** for the volume control within the range of **-16** ... **+16** dB.

### 5.7.2.1.4 Database

*MAGIC TH2plus* can work with a caller database where you can save telephone numbers and caller information. If a telephone number is stored in the database, the caller information, such as e.g. the caller's name, will be immediately displayed when a call is coming in and the number is transmitted.

### FIG. 34 DATABASE

| Operation Settings                   | Database            |                     |                               |                              |        |
|--------------------------------------|---------------------|---------------------|-------------------------------|------------------------------|--------|
| Mode & Audio Line<br>HOLD Signal     | ✓ Database          |                     |                               |                              |        |
| Signal Processing                    | Database Path :     | C:\Program Files    | (x86)\AVT\MAGIC TH2plus\      | caller.mdb                   | Browse |
| DTMF Event Labels                    | System Database* :  | C:\Program Files    | (x86)\AVT\MAGIC TH2plus\      | Screener.mdw                 | Browse |
| in Relay / TTL<br>■- System Settings |                     | * The path of the s | system database is stored loc | aly and is NOT part of the p | reset! |
| General                              | Telephone Book      |                     |                               |                              |        |
| Line Interface                       | Phone Number Names: | Private             | Mobile                        | Office                       |        |
| Audio Interface<br>LAN Interface     |                     |                     |                               |                              |        |
| Quick Dials                          |                     |                     |                               |                              |        |
| Login                                |                     |                     |                               |                              |        |
|                                      |                     |                     |                               |                              |        |
|                                      |                     |                     |                               |                              |        |
|                                      |                     |                     |                               |                              |        |
|                                      |                     |                     |                               |                              |        |
|                                      |                     |                     |                               |                              |        |
|                                      |                     |                     |                               |                              |        |
|                                      |                     |                     |                               |                              |        |
|                                      |                     |                     |                               |                              |        |
|                                      |                     |                     |                               |                              |        |

- To enable the use of a database, please select **Database** and enter the correct path under **Database Path**. Via **Browse** you can search for the correct folder.
- The path of the **System Database** is usually entered automatically when the software is installed. By default, the file **Screener.mdw** is saved in the installation directory. If you do not have write permission for the installation directory, you must change the path of the **System Database** to a directory for which you have write permission. Otherwise, you will not be able to use the database.

### **Telephone Book**

Under **Phone Number Names** you can define which number types are to be available in the telephone book. You can enter maximum three names.

### 5.7.2.1.5 DTMF Event Labels

FIG. 35

**NOTE** This menu item will only be displayed if the fee-based *DTMF Tone Generation & Analyser Plug-In* software option (see CHAPTER 6, Page 93) is enabled in your system.

DTMF EVENT LABELS

### **DTMF Event Labels**

Under **DTMF Event Labels** you can define the so-called Event Labels for the **DTMF Event Mode**.

| Mode & Audio Line     DTMF Event Labels       HOLD Signal     DTMF Event Labels       Database     1       Goal     1       OTMF Event Labels     2       Penalty     2       Penalty     2       Relay / TIL     3       General     4       Line Interface     6       MSN     5       Audio Interface     6       LAN Interface     7       Quick Dials     8       e and Time     9       jin     9       #     1                                                                                                    | D Signal     DTMF Event Labels       IProcessing     DTMF Digits       ase     1       Goal     2       Effective Lubels     2       / TTL     3       Red card       ral     4       nterface     5       o Interface     6       nterface     7       ICDials     8       0     -                                                                                                    | OTMF Event Labels                                              |  |
|----------------------------------------------------------------------------------------------------|----------------------------------------------------------------------------------------------------|----------------------------------------------------------------|--|
| 1     Goal       DTME txvnt Labels     1       Goal     2       Penalty     2       tem Settings     3       General     4       Line Interface     6       Audio Interface     6       Quick Dials     8       ee and Time     9       jin     9                                                                                                    | Found Labels         1         Goal           Found Labels         2         Penalty           21         3         Red card           23         Red card         1           24         1         1           25         1         1           26         1         1           27         1         1           28         1         1           29         1         1           20         1         1           28         1         1           29         1         1           20         1         1           20         1         1           29         1         1           20         1         1           20         1         1           20         1         1           20         1         1           20         1         1           20         1         1           20         1         1           20         1         1           20         1         1           20         1         1 | DTMF Event Labels                                              |  |
| DTMF Event Labels     2     Penalty       Relay / TIL     2     Penalty       Rem Settings     3     Red card       General     4                                                                                                    | Event Labels         1         Outs           / TTL         2         Penalty           / TTL         3         Red card           ral         4                                                                                                    | DTMF Digits                                                    |  |
| Relay / TL     2     Penaty       tern Settings     3     Red card       General     4                                                                                                    | / TIL         2         Penaty           ettings         3         Red card           ral         4                                                                                                    | 1 Goal                                                         |  |
| tem Settings 3 Red card General 4 Inter Inter In | ettings     3     Red card       ral     4       nterface     5       o Interface     6       tDials     8       Time     9       0                                                                                                    | 2 Penalty                                                      |  |
| Line Interface 5 MSN 5 LAN Interface 6 LAN Interface 7 Quick Dials 8 and Time 9 in 9                                                                                                    | Interface     5       Dinterface     6       Oblats     8       Time     9       0     1       #     1                                                                                                    | 3 Red card                                                     |  |
| MSN 5<br>Audio Interface 6<br>Audio Interface 7<br>Quick Dials 8<br>and Time 9<br>in 9<br>                                                                                                    | 5           0 Interface           6                                                                                                    | <br>4                                                          |  |
| Audio Interface 6<br>LAN Interface 7<br>Quick Dials 8<br>and Time 9<br>0<br>•                                                                                                    | Interface     6       Interface     7       Oblas     8       9     9       0     9       #     9                                                                                                    | 5                                                              |  |
| Quick Dials     7       and Time     8       in     9       0     -                                                                                                    | CDials         7           Time         8           9                                                                                                    | 6                                                              |  |
| and Time 8<br>9<br>0<br>•                                                                                                    | 8           9           0           +           #                                                                                                    | <br>7                                                          |  |
| n 9 0<br>0 0                                                                                                    | 9<br>0<br>*<br>#                                                                                                    | 8                                                              |  |
|                                                                                                    | #                                                                                                    | 9                                                              |  |
|                                                                                                    | #                                                                                                    | 0                                                              |  |
| #                                                                                                    |                                                                                                    |                                                                |  |
|                                                                                                    |                                                                                                    | #                                                              |  |
|                                                                                                    | These labels are only relevant when using the DTMF Event mode.                                                                                                    |                                                                |  |
| These labels are only relevant when using the DTMF Event mode.                                                                                                    |                                                                                                    | These labels are only relevant when using the DTME Event mode. |  |
|                                                                                                    |                                                                                                    |                                                                |  |
|                                                                                                    |                                                                                                    |                                                                |  |
|                                                                                                    |                                                                                                    |                                                                |  |

The DTMF Event Mode is described in detail in CHAPTER 6 (see Page 93).

### 5.7.2.1.6 Relay / TTL

The *MAGIC TH2plus* system incorporates four *GPIO* Pins (TTL) which can be programmed separately as input or output. Additionally, two *Relays* are available.

The operating mode of a TTL Pin - *Input* or *Output* - is selected via the option *Direction*.

The following specification accounts for all three configuration windows *TTL1*, *TTL2*, *TTL3* and *TTL4*.

### **TTL Pin as input**

FIG. 36 TTL PIN AS INPUT

| Configuration                                                                                                    |                                                                                                    |                                                                                                    |
|----------------------------------------------------------------------------------------------------|----------------------------------------------------------------------------------------------------|----------------------------------------------------------------------------------------------------|
| Operation Settings     Mode & Audio Line     Mode & Audio Line     HOLD Signal     Signal Processing     Database     DTMF Event Labels     Relay / TTL     TTL 2 (Pin 3)     TTL 2 (Pin 3)     TTL 4 (Pin 4)     Relay 1 (Pin 6+7) | TTL 1 (Pin 1)<br>Direction :<br>Postive edge<br>Function Code :<br>ISDN Line :<br>Audio Line :<br>Number : | Imput     •       Call Out / Accept Call in / Drop     •       1     •       ON AIR/ON AIR 1     • |
| <ul> <li>Relay 2 (Pin 8+9)</li> <li>System Settings</li> <li>General</li> <li>Line Interface</li> <li>MSN</li> <li>Audio Interface</li> <li>LAN Interface</li> <li>Quick Dials</li> <li>Date and Time</li> <li>Login</li> </ul>     | Negative edge<br>Function Code :<br>ISDN Line :                                                            | Drop Y<br>1 Y                                                                                      |
|                                                                                                    |                                                                                                    | OK Abbrechen Apply Now                                                                             |

If you use a TTL Pin as *Input*, you can program two different functions separately when edges change:

- Positive edge: The event is activated when the voltage on the TTL Pin changes from 0V to +3.3V.
- Negative edge: The event is activated when the voltage on the TTL Pin changes from +3.3V to 0V.

The following functions can be configured (*Function Code*):

- -: No function, the Pin is not used.
- Call Out/Accept Call In/Drop: Via this function you can establish a connection to a certain Phone Number, accept an incoming call or drop a call. Under POTS Line/ ISDN Line you select the line (1 or 2) on which the connection is established. Under Audio Line you select the Audio line which is activated when the call is accepted.
- Call Out (Level Trig.): Same function as above, however, except that here the level is analysed and not the edge (level triggered).
- Drop: If you activate this function, a connection on the selected line (1 or 2) can be dropped.

- Set Audio Line: This function allows you to switch a caller to a pre-defined Audio Line. Under POTS/ISDN Line you must indicated which caller line you want to use (1 or 2).
- Lock Audio Line (Level Trig.): With this function you can lock an Audio Line. Under POTS/ISDN Line you must indicated which caller line (1 or 2) is locked for the selected Audio line. This function is level triggered.
- Load Preset: Via this function it is possible to load a preset which you have to select under Preset.
- Set Information Base Entry: Special function for projects.
- String Command: Special function for projects.
- Suppress Ring Tone (Level Trig.): This function allows you to suppress the ring tone for an incoming call.
- Connect via DTMF/Accept Call In: ...

### Example 1:

You want to accept a call on line 1 with TTL 1. The caller is to be switched directly in the *ONAIR* mode. After the conversation has been finished the connection is to be cleared with TTL 1.

Programming:

Positive egde:

Function Code: Call Out/Accept Call In/Drop Audio Line: ON AIR Line: Line 1 Phone Number: -

Negative egde:

Function Code: Drop Line: Line 1

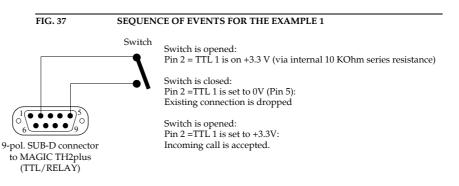

### **TTL Pin as Output**

ATTENTION Please pay attention to the maximum switch current of 10 mA respectively the maximum switch voltage of 3.3V per TTL output.

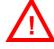

FIG. 38 TTL PIN AS OUTPUT

| Configuration                                                                                                    |                                                         |                                                                                                    | ×                   |
|----------------------------------------------------------------------------------------------------|---------------------------------------------------------|----------------------------------------------------------------------------------------------------|---------------------|
| Operation Settings     Mode & Audio Line     Holds Signal     Signal Processing     Database     OTMF Event Labels     OTMF Event Labels     Relay / TTL     TTL 2 (Pin 2)     TTL 3 (Pin 3)     TTL 4 (Pin 4)     Relay 1 (Pin 6+7)     Relay 2 (Pin 6+7)     Relay 2 (Pin 6+7)     Relay 2 (Pin 6+7)     Relay 2 (Pin 6+7)     Relay 2 (Pin 6+7)     Relay 2 (Pin 6+7)     Relay 2 (Pin 6+7)     Relay 2 (Pin 6+7)     Relay 2 (Pin 6+7)     Relay 2 (Pin 6+7)     Relay 1 (Pin 6+7)     Relay 2 (Pin 6+7)     Relay 1 (Pin 6+7)     Relay 1 (Pin 6+7)     Rela | TTL 1 (Pin 1) Direction : Positive edge Function Code : | Octput       mex 10 mA/         Fired Low       Image: Comparison Status         Contextion Status       Contextion Status         ON AIR       Rengr / Connected State         Called Number       Contextion Status         Addition Contextion Status       Contextion Status         Data Manage       Provide State         Called Number       Contextion State         Called Number       Contextion State         Called Number       Contextion State         Called Number       Contextion State         Called Number       Contextion State         Called Number       Contextion State         Called Number       Contextion State         Called Number       Contextion State         Called Number       Contextion State         Called Number       Contextion State         Called Number       Contextion State         Other Distribution       Contextion State         Other Distribution       Contextion State         Dim Distribution       Contextion State         Called Number       Contextion State         Other Distribution       Contextion State         Called Number       Contextion State         Other Distribution       Contextion State      < |                     |
|                                                                                                    |                                                         | ок                                                                                                    | Abbrechen Apply Now |

If a TTL Pin is configured as *Output*, the event is signalised as change of voltage on the TTL Pin from 0V to+3.3V.

Under **Positive edge** you can select one of the following **Function Codes**:

- *Fixed Low*: The TTL Pin is set to 0V permanently.
- *Fixed High*: The TTL Pin is set to +3.3V permanently.
- Connection Status: Via this function you can signal the connection status of a line. Select the connection status under Connection Status. The following options are possible:
  - Disconnect
  - Calling
  - Incoming call
  - Connect

Under **POTS/ISDN Line** you select if you want to signal the status of Line **1**, Line **2** or both lines (**Any**). If you select **Any**, the signal is set on the TTL Pin as soon as one of the lines has the pre-defined status.

- Audio Line: With this function you can signal when a caller is switched to a certain Audio line. Please select under Audio Line the desired Audio line. Under POTS/ISDN Line you select if you want to signal the status of Line 1, Line 2 or both lines (Any). If you select Any, the signal is set on the TTL Pin as soon as one of the lines has been set to the predefined Audio line.

- ON AIR: If you select this function, it is signalled when a caller is switched to ON AIR. Under POTS/ISDN Line you select if you want to signal the ON AIR status of Line 1, Line 2 or both lines (Any). If you select Any, the signal is set on the TTL Pin as soon as one of the lines is switched to ON AIR.
- **PRETALK:** If you select this function, it is signalled when a caller is switched to Pretalk. Under **POTS/ISDN Line** you select if you want to signal the Pretalk status of Line 1, Line 2 or both lines (*Any*). If you select *Any*, the signal is set on the TTL Pin as soon as one of the lines is switched to Pretalk.
- *Ringing/Connected State:* Toggeling of voltage when a call is coming in (e.g. for flashing light). When the connection is established, the TTL Pin is set.
- Called Number:
- Information Base Entry: Special function for projects.
- Any System Alarm Pending: This function signals any system alarm.
- Application Alarm Pending: If you enable this function, you can select under Alarm which Application Alarm you want to signal.
- DTMF Digit Received:

RELAY

- ON AIR by Terminal (not Shared Mode):

If you select the option *Inverted*, which is displayed next to the function code, the inverted signal is transmitted.

### Relay

FIG. 39

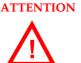

**TION** Please pay attention to the maximum switch current of 200 mA respectively the maximum switch voltage of 48V per relay output.

The following description applies for both configuration windows **Relay 1** and **Relay 2**.

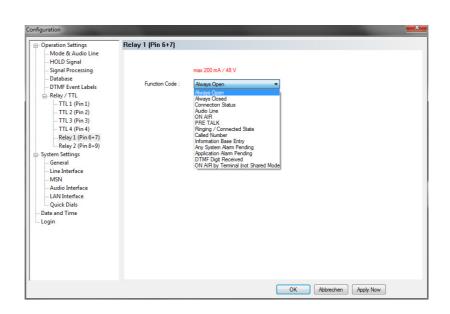

The functions for programming the relays are identical with the function codes for the TTL output. The following *Function Codes* are available:

- *Always open:* The relay contacts are always open.
- *Always closed:* The relay contacts are always closed.

All further function codes are explained under TTL Pin as Output on Page 57.

- 5.7.2.2 System Settings
- 5.7.2.2.1 General

FIG. 40 GENERAL

| peration Settings                                                                                                    | General |
|----------------------------------------------------------------------------------------------------|---------|
| - Mode & Audio Line<br>- HOLD Signal<br>- Jotabase<br>- DTMF Event Labels<br>- DTMF Event Labels<br>- Relay / TL<br>- Steings<br>- General<br>- Line Interface<br>- Audio Interface<br>- Quick Dials<br>ate and Time<br>ogin |         |
|                                                                                                    |         |
|                                                                                                    |         |

### **Display Language**

• Currently *English* and *German* are available as display languages.

### **Front Keypad**

• To activate the key tone, check the *Enabled* box.

### Display

 The *Display* has a backlight. Under the setting *Backlight* you can switch it *ON* permanently. If you select the option *Auto* the backlight is turned off automatically 60 seconds after the last keystroke. The backlight is activated again by pressing any key (e.g. *OK*).

### NOTE

- Please note that if the keypad lock is activated, the backlight is only switched on after pressing the key sequence *MENU* **\***.
- Via the slide control *Contrast* you can adjust the contrast for the display within the range *0* ... *15*. The default setting is 0.

### PC control via RS232/Keypad 1

 If you want to operate the system with the PC via RS232 or you want to use a *MAGIC TH2plus Keypad*, you must set the data rate in accordance with the interface. There are five baud rates available: *Keypad (9600 Baud, None)*, *PC (19200 Baud, None)*, *PC (38400 Baud, None)*, *PC (57600, None)* and *PC (1152000, None)*.

```
NOTE The MAGIC TH2plus Keypad supports only the baud rate 9600 Baud. There-
fore, please select the option Keypad (9600 Baud, None) if you use a key-
pad.
```

If you connect a PC via the RS232 interface, the selected baud rate must correspond with the baud rate of the COM interface ((see CHAPTER 5.7.1). Please note that the LAN interface is deactivated if you use the RS232 interface for PC control.

### System Name

• Under *Name* you can assign a name to your system.

### Using External Phone as Pretalk Interface (only available in POTS mode)

 If you want to use an external POTS Telephone for Pretalk, please select *Enabled* under *Phone 1* or/and *Phone 2*. If you use a handset or a head-set, please select the option *Disabled*.

**NOTE** Please note that an external phone can only be used when *MAGIC TH2plus* is operated in POTS line mode.

### 5.7.2.2.2 Line Interface

Via the option *Line Interface* the settings for the operating mode (ISDN, POTS and optional VoIP) can be configured.

FIG. 41 LINE INTERFACE - ISDN

| Configuration                                                                                                    |                                                                                                    |
|----------------------------------------------------------------------------------------------------|----------------------------------------------------------------------------------------------------|
| Operation Settings                                                                                                    | Line Interface                                                                                                    |
| <ul> <li>Mode &amp; Audio Line</li> <li>HOLD Signal</li> <li>Signal Processing</li> <li>Database</li> <li>DTMF Event Labels</li> <li>Relay / TTL</li> <li>System Settings</li> </ul> | General Line Mode : ISDN   ISDN Protocol : Euro ISDN    Euro ISDN   ISDN Protocol : Euro ISDN     ISDN Protocol : Euro ISDN      ISDN Protocol : Euro ISDN      ISDN Protocol : Euro ISDN         ISDN Protocol : Euro ISDN         ISDN     ISDN Protocol : Euro ISDN         ISDN     ISDN Protocol : Euro ISDN        ISDN     ISDN     ISDN     ISDN     ISDN     ISDN     ISDN     ISDN     ISDN     ISDN     ISDN     ISDN     ISDN     ISDN     ISDN     ISDN     ISDN     ISDN     ISDN     ISDN     ISDN     ISDN     ISDN      ISDN      ISDN      ISDN      ISDN      ISDN      ISDN       ISDN       ISDN       ISDN       ISDN         ISDN         ISDN          ISDN            ISDN                 ISDN |
| General<br>Line Interface<br>MSN<br>Audio Interface<br>Quick Dials<br>Date and Time<br>Login                                                                                         | Prefix Number<br>Length of Internal Telephone Numbers : 3<br>External Prefix Number : 0<br>Skip Prefix Number on Incoming Call                                                                                                    |
|                                                                                                    | Enable Auto Answer  Answer call on audio line : HOLD  Auto Answer Delay :      0 sec                                                                                                    |
|                                                                                                    | Line Level Output Offset Attenuation :                                                                                                    |
| ]                                                                                                    | OK Abbrechen Apply Now                                                                                                    |

### FIG. 42 LINE INTERFACE - POTS

| Configuration                                                                                                    |                                                                                                    |
|----------------------------------------------------------------------------------------------------|----------------------------------------------------------------------------------------------------|
| Operation Settings     Mode & Audio Line     Mode & Audio Line     Mold Signal     Signal Processing     Database     Database     Database     OTMF Event Labels     Relay / TTL     System Settings     General     Une Interface     POTS Interface : OAtside Lin     Audio Interface     Quick Dials     Date and Time     Login | Line Interface General Line Mode : POTS Thable System Ringing Tone Enable Ringing Tone on Handset / Headset Enable Ringing Tone on Handset / Headset Disable Lock Function Line Type Line 1: Outade Line  Line 2: PAEX Prefix Number Longh of Internal Telephone Numbers : 3 Estemal Prefix Number 0 Skip Prefix Number 0 Skip Prefix Number on Incoming Call |
|                                                                                                    | Answer call on audio line : HOLD  Auto Answer Delay :  O sec                                                                                                    |
| < <u> </u>                                                                                                    | Line Level Output Offset Attenuation : -6 dB Default Settings                                                                                                    |
|                                                                                                    | OK Abbrechen Apply Now                                                                                                    |

### General

- Via the option *Line Mode* you can select the line interface. The following configurations are possible:
  - ISDN: The system is connected to the ISDN network.
  - **POTS**: The system is connected to analogue telephone lines.
  - VoIP: The system is connected to the IP network.

NOTE

The line mode VoIP can only be selected if the fee-based *Extension for Voice over IP* option (ID: 430399) is enabled in your system.

- If the **ISDN mode** is selected, you can configure which **ISDN Protocol** you want to use. The following options are available:
  - Euro ISDN
  - USA ISDN (NI-1)
  - Japanese ISDN
- It is possible to activate a ring tone for incoming calls via the function *Enable System Ringing Tone*.
- If you select *Enable Ringing Tone on Handset/Headset* incoming calls can be signalled via the Pretalk Audio line if a telephone handset or headset is connected.
- If you activate the function *Disable Lock Function*, caller lines cannot be locked for incoming calls. The *LOCK ALL* button will not be displayed.

### Line Type

If you operate the *MAGIC TH2plus* with POTS telephone lines, you can select under *Line 1* and *Line 2* if the system is connected to a *PABX* or to an *Outside Line*.

ISDN

# POTS

Depending on your selection the menu items POTS Interface: PABX and/or **POTS** interface: Outside Line are displayed on the left side of the configuration window. In this way you can configure the settings for the POTS interfaces individually. This feature is especially helpful if you operate one POTS interface via a PABX and the other POTS interface is connected to an outside line.

### **Prefix number**

NOTE The following configurations are only necessary if the system is operated with a private branch exchange.

> Under Length of internal telephone numbers the length of your internal telephone numbers is set. Subsequently, the prefix number is automatically dialled first if the length of the telephone number exceeds the length specified in this setting.

If you do not want to use this function or if you operate the system with an outside line, enter 0.

Examples:

Length of internal telephone numbers: 3 Entered telephone number: 130 Dialling: 130

Length of internal telephone numbers: 3 Entered telephone number: 5271130 Dialling: 0 5271130

• Under External prefix number please enter the prefix number that you need to get an external line. In most cases it is **0**.

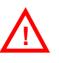

ATTENTION You need to enter the prefix number at any rate if you work with a private branch exchange because otherwise the system does not wait for the free-line signal. Without dialling the prefix number at a private branch extension the telephone number is transmitted too fast and no connection can be established.

> • Some private branch exchanges transmit telephone numbers with prefix number to the system. If you enable the function Skip prefix number on incoming call, you can save a displayed number in the phone book without prefix number since the prefix number of the displayed number is deleted automatically.

### Auto Answer

- You can enable the system to accept incoming calls automatically. For this function please activate the option *Enable Auto Answer*.
- Under Answer call on audio line you can select the Audio line to which the caller will be switched after he has been accepted by the system.
- To delay the automatic answer of an incoming call, the option Auto Answer Delay is available. You can adjust the setting within the range of 0 sec and 31 sec.

### Line Level Output Offset

 Under Attenuation you can adjust the Line Level Output Offset within the range of - 16 dB ... 0 dB. The default setting is -6 dB.

ISDN

### MSN

NOTE

5.7.2.2.3

An MSN can only be set if the ISDN operating mode is selected (see CHAP-TER 5.7.2.2.2, Page 61). If you have not selected **ISDN** as your operating mode, this menu item is not displayed.

| FIG. 43 | MSN |
|---------|-----|

| nfiguration                                                                                                    |                                                                                                    |
|----------------------------------------------------------------------------------------------------|----------------------------------------------------------------------------------------------------|
| Operation Settings     Mode & Audio Line     HOLD Signal     Signal Processing     Database     DTMF Event Labels     Relay/ TTL     System Settings     General     Line Interface     Audio Interface     Quick Dials     Date and Time     Login | MSN MSN Mode Display called number on incoming call Show calling number additional to called number on display on incomining call MSN MSN 1: 234 MSN 2: 235 |
|                                                                                                    | OK Abbrechen Apply Now                                                                                                    |

Normally, an MSN entry is not necessarily required. However, if you operate further units on your ISDN interface, you can allocate a certain number to a certain unit by an MSN entry. When you order an ISDN user port in Germany, you usually receive three MSNs, which you can use for your connected units.

### NOTE

Some PABX require the entry of MSNs.

### MSN Mode

• If you activate the function **Display called number on incoming call**, the MSN dialled by the caller is displayed.

**NOTE** This function will not work with PABX that require the entry of MSNs.

• If the option **Show calling number additional to called number on dis***play on incoming call* is enabled, the telephone number of the caller is displayed in addition to the MSN.

### **Called Number Labels**

 Under Called Number Labels you can define labels for up to four MSNs. These labels will be displayed if the caller dialled the MSN entered here.

| Operation Settings                                                                                                    | MSN                  |                          |                                                   |  |
|----------------------------------------------------------------------------------------------------|----------------------|--------------------------|---------------------------------------------------|--|
| Mode & Audio Line     HOLD Signal     Signal Processing     Database     OTMF Event Labels     Relay / TTL     System Settings     General     Line Interface     Modio Interface     Modio Interface | Show                 | 234<br>235               | all<br>alled number on display on incomining call |  |
| - LuAl Interface<br>- LuAl Interface<br>- Quick Dials<br>- Date and Time<br>- Login                                                                                                    | 1:<br>2:<br>3:<br>4: | Isolayed Label Game show | Number (MSN for incoming calls) 234               |  |

### 5.7.2.2.4 POTS Interface: PABX

If you operate the *MAGIC TH2plus* in the POTS mode and one of your POTS interfaces is connected to a PABX, you can adjust the settings for the POTS interface here.

**NOTE** You must select **PABX** as **Line Type** under **Line Interface** to get this menu item displayed (see Page 62).

### FIG. 45 POTS INTERFACE: PABX

| Configuration                                                                                                    |                                                                                                    | x |
|----------------------------------------------------------------------------------------------------|----------------------------------------------------------------------------------------------------|---|
| Configuration  Operation Settings  Mode & Audio Line HOLD Signal Database DTMF Event Labels Relay / TTL System Settings General Line Interface POTS Interface PABX POTS Interface PABX | POTS Interface : PABX POTS : PABX Country Setting : Germany Wat for received phone number (CLIP) before call in signalling Drop when busy tone detected Loop-Break Timeout :                                                      | × |
| - POI's Interface = Unside Lin<br>- Audio Interface<br>- Quick Dials<br>- Date and Time<br>- Login                                                                                     | Tone Duration :     0     msec     Measure       Pause Duration :     0     msec     Values       High pass filter cut off frequency     300 Hz     Transmit :     160 Hz       POTS line level adjustment     Receive :     0 dB |   |
| ¢                                                                                                    | Transmitt : 0 dB<br>Default Settings<br>OK Abbrechen Apply Now                                                                                                    |   |

### **POTS: PABX**

Under **Country Setting** you can select which country-specific POTS interface you use..

**NOTE** This setting is important for the Audio quality. The impedance of the POTS interface may vary from country to country and the Echo Canceller of the system can only work correctly if the right Country Setting is selected. If your PABX has been manufactured in a different country, you should also try the origin country as Country Setting.

TIP If you want to connect the *TCU-100/121 GSM Adapter* (ID: 490135) to one of the POTS interfaces of *MAGIC TH2plus*, please select *GSM Adapter: TCU-100E* as *Country Setting*.

- The function *Wait for received phone number (CLIP) before call in signalling* allows you to decide whether you want to see an incoming call immediately displayed or if you want to wait until the telephone number of the caller is transmitted. The signalling of the telephone number will take 2 - 3 ringing tones.
- If you want to drop the connection when the system detects a busy tone on the called end, you can select **Drop when busy tone detected**.
- Under *Loop-Break Timeout* you must select the time the system needs to eliminate loop-break disturbances to answer a call. Usually, values from 300 msec to 500 msec should be sufficient. If you have problems with these values, you should select a higher one.
- The *Hook Flash Duration* depends on your PABX or outside line and is required for call forwarding.
- The Busy/Drop Tone may vary from country to country. Therefore, you can measure the values with the function *Measure Values* under *BUSY/DROP Tone*. In this way you make sure that the system recognises when a call is dropped or when the line is busy. To measure the Busy/Drop tone you just need to e.g. call a busy line *on caller line 1* and press the button *Measure Values*.
- Under *High pass filter cut off frequency* you can select different filter values for *Receive* and *Transmit* direction to eliminate disturbances in the telephone signal. All signal parts below the selected frequency are eliminated. The recommended setting is *300 Hz* for both directions.
- Under **POTS** *line level adjustment* you can adjust the level for the telephone signal separately for the Receive and Transmit direction.

### 5.7.2.2.5 POTS Interface: Outside Line

If you operate the *MAGIC TH2plus* in the POTS mode and one of your POTS interfaces is connected to an outside line, you can adjust the settings for the POTS interface here.

**NOTE** You must select **PABX** as *Line Type* under *Outside Line* to get this menu item displayed (see Page 62).

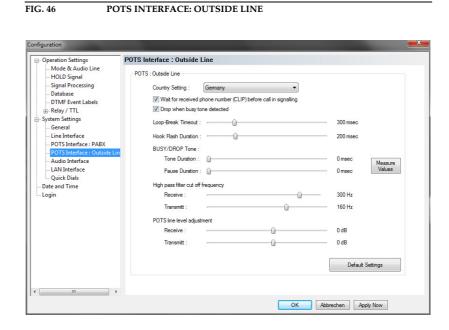

For configuration see **POTS Interface: PABX** (see CHAPTER 5.7.2.2.4, Page 65).

VOIP

### 5.7.2.2.6 VoIP (LAN/SIP)

If you operate MAGIC TH2plus in the VoIP mode (only with the fee-based option "Extension for VoIP", Id. 430399, available), you need to configure the settings for the IP connection and the SIP Server under this menu item.

| figuration                                                                                                    |                |                    |           |           |          | Ų              |  |
|----------------------------------------------------------------------------------------------------|----------------|--------------------|-----------|-----------|----------|----------------|--|
| Operation Settings     Mode & Audio Line     HOLD Signal     Signal Processing     Database     DTMF Event Labels | VoIP (LAN/SIP) |                    |           |           |          |                |  |
|                                                                                                    | Line           | SIP Server         | Use STUN  | User Name | Password | Audio Udp Port |  |
|                                                                                                    | Line 1         | 192.168.96.165     |           | 123       | avt123   | 5004           |  |
|                                                                                                    | Line 2         | 192.168.96.165     |           | 456       | avt456   | 5005           |  |
| <ul> <li>Relay / TTL</li> <li>System Settings</li> </ul>                                                          |                |                    |           |           |          |                |  |
| General                                                                                                    |                |                    |           |           |          |                |  |
| Line Interface<br>                                                                                                |                |                    |           |           |          |                |  |
| Audio Interface                                                                                                   |                |                    |           |           |          |                |  |
| LAN Interface<br>Quick Dials                                                                                      |                |                    |           |           |          |                |  |
| Date and Time                                                                                                    | STUN S         | erver Parameters   |           |           |          |                |  |
| - Login                                                                                                    | STU            | N Server:          |           |           |          |                |  |
|                                                                                                    | NAT            | Keep Alive Message |           | Û         |          | 20 sec         |  |
|                                                                                                    | LAN Par        | ameters            |           |           |          |                |  |
|                                                                                                    | Deci           | oder Buffer Mode : | Automatic | •         |          |                |  |
|                                                                                                    | Dec            | oder Buffer Size : |           |           |          | 100 msec       |  |
|                                                                                                    |                | der Packet Size :  |           |           |          |                |  |
|                                                                                                    | -              |                    |           |           |          | 1011000        |  |

In the upper part of the window the settings for the SIP Server can be configured. You need to enter the IP Address of the SIP Server to which you are connected for Line 1 and Line 2 under SIP Server.

If you work with a STUN<sup>1</sup> Server, please select the option **Use STUN**.

Under User Name and Password you can enter the credential settings of your system for the registration at the SIP Server

Under Audio UDP Port you need to enter the UDP Port which you use for your Audio transmission.

### **STUN Server Parameters**

• If you use a STUN Server, please enter the IP Address here.

### **LAN Parameters**

• Decoder Buffer Mode: The Audio transmission over IP networks via UDP<sup>2</sup> requires a buffer in the decoder due to the different transmission times of the individual IP packets within the network (Jitter). By default the buffer mode should be set to **Automatic**. To be on the safe side, the automatic mode selects a larger buffer than it might be required. If you know the parameters of your network provider, you can select a Fixed buffer. In this way, the total delay of an Audio transmission can be optimised.

<sup>1</sup> STUN (Simple Traversal of UDP through NATs (Network Address Translation)) is a protocol for assisting devices behind a NAT firewall or router with their packet routing.

<sup>&</sup>lt;sup>2</sup> UDP = User Data Protocol

• **Decoder Buffer Size:** If the **Decoder Buffer Mode** is set to **Fixed**, you can select the buffer size within the range of **20** ... **2000 msec**.

**ATTENTION** If you experience packet loss, please try to set a larger buffer.

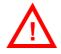

• **Encoder Packet Size:** To optimise the total delay, the size of the encoder packets can be adjusted. The IP Overhead will be minimised when a larger packet size is selected. However, in this case the total delay will be increased and if a larger packet is lost, the audible disturbance is much higher. The packet size can be adjusted with the range of **4... 50 msec**.

### 5.7.2.2.7 Audio Interface

*MAGIC TH2plus* supports analogue as well as digital AES/EBU Audio interfaces. If the digital Audio inputs are used, a Sample Rate Converter is available so that external adjustments are not required if there are different digital sources and drains.

| peration Settings                                                                                           | Audio Interface                                                                                                    |
|----------------------------------------------------------------------------------------------------|----------------------------------------------------------------------------------------------------|
| <ul> <li>Mode &amp; Audio Line</li> <li>HOLD Signal</li> <li>Signal Processing</li> <li>Database</li> </ul> | Mode<br>Audio Input : Analogue   Audio Output : Analogue                                                                                 |
| DTMF Event Labels<br>                                                                                       | Main Nominal Level of XLR Audo 1 and 2<br>Level In : 6 dBu<br>Level Out : 6 dBu<br>Handset 1 and 2<br>Gain In : 30 dB<br>Gain Out : 7 dB |
|                                                                                                    | Audo Headroom                                                                                                    |

FIG. 48 AUDIO INTERFACE

### Mode

• The operating mode **analogue** or **digital** can be set separately for the **Audio Input** and the **Audio Output**.

### **AES/EBU Interface**

- If the *digital* output is selected, the configuration for the *AES/EBU Interface* is displayed. Under *Clock Source of digital output* you can select the following options:
  - Internal: The AES/EBU output clock is derived from the internal system clock.
  - External: The AES/EBU output clock is derived by the external clock connected via the interface *Audio 2/CLK IN*. The clock rate of the connected clock must be 48-kHz.
  - *Recovered*: The AES/EBU output clock is derived from the digital input signal of the interface *Audio 1/AES IN*. This configuration is usually to be selected if you use the digital input of the system. In this way a synchronous functioning of the transmission chain is ensured

# **NOTE** In the ISDN Mode, the clock of the AES/EBU output is always derived from the ISDN clock. Therefore, if the ISDN Mode is selected, this settings will not be displayed.

The AES/EBU input always works with recovered clock, therefore only a configuration of the output is required.

For clock synchronisation to other systems you can use the Audio output *Audio 2/CLK OUT*. The clock rate of the output clock is 48-kHz.

POTS, VOIP

### Main Nominal Level of XLR Audio 1 and 2

If you use the *analogue* input or the output, the corresponding slide control for adjusting the nominal Audio level of the *ON AIR* interface is displayed. The nominal level can be adjusted separately for the input (*Level In*) and the output (*Level Out*) in the range of *-3 ... +9 dBu* in 1 dB steps.

### Handset 1 and 2

If you use a handset for Pretalk, you can adjust the settings for the level under *Handset 1 and 2*. You can set the Audio level separately for the input (*Gain In*) and the output (*Gain Out*) within the range of *0... +45 dBu* in 1 dB steps.

### Audio Headroom

Here you can adjust the Audio headroom within the range of *0* ... +15 *dBr*.

5.7.2.2.8

### LAN Interface

FIG. 49

Under **LAN Interface** the configuration of the LAN Interface and the entry of the

LAN INTERFACE

| Operation Settings                                                                                                    | LAN Interface                                                                                                   |                                                |  |
|----------------------------------------------------------------------------------------------------|----------------------------------------------------------------------------------------------------|------------------------------------------------|--|
| Operation Settings     - Mode & Audio Line     - HOLD Signal     - Signal Processing     - Database     - DTMF Event Labels     ·· Relay / TTL     System Settings     - General     - Line Interface     - MSN     - Audio Interface     - Quick Dials     Date and Time     Login | IP Address<br>DHCP<br>IP Address:<br>Sub Net Mask:<br>Default Gateway:<br>DNS Server:<br>Control UDP Port Addre | 192.168.96.63<br>255.255.255.0<br>192.168.96.1 |  |
|                                                                                                    | PC 1:<br>PC 2:<br>PC 3:                                                                                         | 10000                                          |  |

### **IP Address**

 To automatically get the correct LAN settings for your system, you can activate the option *DHCP* (Dynamic Host Configuration Protocol), if a DHCP Server is available.

Alternatively, you can also adjust the settings manually.

• Under *IP Address* you need to enter the IP address of your system. When entering it manually, please make sure that the IP address is not already used by another system within your network<sup>1</sup>.

TIP

- Please enter under Subnet Mask in which subnet you are located (by default 255.255.255.0).

### NOTE

To connect the system with your PC, **MAGIC TH2plus** and your PC have to be in the same **subnet**<sup>a</sup>.

a In this way you can find out your own subnet: Under *Windows XP* click on Start → *Execute...*. Under Windows 7 click on Start → *Search...*. Enter *cmd* in the command line/search field. An entry window is displayed in which you must enter *ipconfig*. Your IP address is displayed (e.g. 192.168.12.35). Your subnet is accordingly 192.168.12.xxx.

<sup>&</sup>lt;sup>1</sup> To check if the IP address is already used in the network, follow the instructions: Under *Windows XP* click on *Start* → *Execute* .... Under Windows 7 click on Start → *Search*.... Enter *cmd* in the command line/search field. An entry window is displayed in which you must enter *ping* xxx.xxx.xxx. Whereas xxx stands for the IP address you want to check.

# **Control UDP Port Addresses**

• Under *Control UDP Port Addresses* you must enter the Port Addresses of the PCs that are connected to the *MAGIC TH2plus*. You can have access to the system simultaneously via maximum three PCs.

**NOTE** You can only use more than one PC, if you have more than one *MAGIC TH2plus PC Software Licence* (fee-based, ID: 430396).

5.7.2.3

### Quick Dials

Up to 10 Quick Dial keys **0...9** can be programmed in the system.

FIG. 50 QUICK DIALS

| Operation Settings                                                                                                    | Quick Dials                                                                                                    | _ |
|----------------------------------------------------------------------------------------------------|----------------------------------------------------------------------------------------------------|---|
| <ul> <li>Mode &amp; Audio Line</li> <li>HOLD Signal</li> <li>Signal Processing</li> <li>Database</li> <li>DTMF Event Labels</li> <li>Relay / TTL</li> <li>System Settings</li> <li>General</li> <li>Line Interface</li> <li>ANIO Interface</li> <li>LAN Interface</li> <li>Quick Dials</li> <li>Date and Time</li> <li>Login</li> </ul> | Cuck Dals<br>0: Number  Fint free line  HOLD  5271141<br>1: anused><br>2: anused><br>3: anused><br>4: anused><br>5: anused><br>9: anused><br>9: anused> |   |
|                                                                                                    | OK Abbrechen Apply Now                                                                                                    |   |

- You can program either a *Number* or a *Preset* as Quick Dial.
- If you want to program a *Number*, you must enter the telephone number and additionally select if you want to establish the connection on *Line 1*, *Line 2* or on the *First free line*. Furthermore, you must select to which Audio line the called person is to be switched when he answers the call.
- If you want to program a *Preset*, you just need to select the desired Preset.

#### 5.7.2.4 Date and Time

- Under **Date and Time** you can program the system date and time.
- Via the button *Transmit PC Time* you can synchronise the system time with the PC time.
- The button Transmit User Defined Time allows you to set a different time. This function is helpful, if you want to use the system e.g in a different time zone.

| G. 51 D                                        | OATE AND TIME.      |                         |                            |
|------------------------------------------------|---------------------|-------------------------|----------------------------|
| figuration                                     |                     |                         |                            |
| - Operation Settings                           | Date and Time       |                         |                            |
| Mode & Audio Line<br>HOLD Signal               | Date and Time       |                         |                            |
| Signal Processing                              | System Time :       | 02.07.2012 10:41:46     |                            |
| Database<br>DTMF Event Labels                  | PC Time :           | 02.07.2012 10:38:57     | Transmit PC Time           |
| Relay / TTL<br>System Settings                 | User Defined Time : | 02.07.2012 🚖 10:20:46 🚔 | Transmit User Defined Time |
| L_Quick Dials<br><u>Oate and Time</u><br>Login |                     |                         |                            |
|                                                |                     |                         |                            |

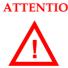

ATTENTION During a power breakdown the integrated system clock is buffered by an internal battery. The life time of a battery is typical ca. 7 years. The replacement should only be done by the AVT Service.

5.7.2.5 Login

To protect the system from reconfigurations, two password levels with different user rights are available.

ATTENTION The entered password is saved in the system. If you have forgotten your password, only the AVT Service can re-activate the system.

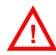

- Under USER you assign the user Password. For safety reasons you must confirm the password under Confirm Password.
- Under ADMINISTRATOR you assign the Administrator Password. For ٠ safety reasons you must confirm the password under Confirm Password.

### NOTE

There is no differentiation between upper and lower case for the password entry.

FIG. 52 LOGIN

| Configuration                                                                                                    |                                                                                       |                      | ×   |
|----------------------------------------------------------------------------------------------------|---------------------------------------------------------------------------------------|----------------------|-----|
| onfiguration  Operation Settings  - Mode & Audio Line - HOLD Signal - Signal Processing - Database - DTMF Event Labels @ Relay / TIL System Settings - General - Line Interface - LAN Interface - Quick Dals - Date and Time Login | Login<br>USER<br>Password :<br>Confirm Password :<br>Password :<br>Confirm Password : |                      |     |
|                                                                                                    |                                                                                       |                      |     |
|                                                                                                    |                                                                                       | OK Abbrechen Apply M | łow |

When you have assigned a password, the window for the password entry is automatically displayed when you click on a menu with password protection. Please enter the User Password or the Administrator Password.

| FIG. 53    | PASSWORD LOGIN |
|------------|----------------|
| LOGIN      |                |
| Password : |                |
|            | OK Cancel      |

The authorisation levels are defined as follows:

Only Administrator Password is configured: The password must be (1)entered for configuration changes. Immediately available menus:

- Configuration  $\rightarrow$  Presets  $\rightarrow$  "Configuration Name"
- Extras  $\rightarrow$  System Monitor
- (2) Only **User Password** is configured: The password must always be entered. Afterwards all menus are available. Immediately available menu:
  - Extras  $\rightarrow$  System Monitor
- (3) **User Password** and **Administrator Password** are configured: The password must always be entered.
  - User Password is entered:

Under **Configuration**  $\rightarrow$  **Configuration**  $\rightarrow$  **Login** the **USER** password can now be changed.

Via **Configuration**  $\rightarrow$  **Presets** the desired configuration can be loaded.

Immediately available menu: *Extras*  $\rightarrow$  *System Monitor* 

- Administrator Password is entered: All menus are available.

**TE** Please pay attention to the configuration options of the system if a password is assigned (see CHAPTER A1).

NOTE

5.7.3 Submenu Presets

Via **Presets** you can edit, delete or load already existing Presets or create new ones.

# 5.7.3.1 Manage Presets

Your created **Presets** can be managed via the menu **Configuration**  $\rightarrow$  **Presets**  $\rightarrow$  **Manage Presets**.

| FIG. 54   | MANAGI | E PRESETS  |
|-----------|--------|------------|
| Desert    |        |            |
| Presets   | -      |            |
| ONE FADER |        |            |
|           |        | New        |
|           |        | Edit       |
|           |        | Delete     |
|           |        | Select     |
|           |        | Import     |
|           |        | Export     |
|           |        | Export All |
|           |        | Close      |

All already existing Presets are displayed in the list.

• With the use of the **New** button you create a new Preset. The current configuration of the system is not changed by this function. First, select an meaningful name. The length of the name must not surpass 8 characters. Special characters are **not** allowed. Please mind that you use unique names.

| FIG. 55     | NEW CONFIGURATION |
|-------------|-------------------|
| Enter Prese | t Name            |
| Name :      | One Fader         |
|             | OK Cancel         |

Subsequently, the configuration dialogue is opened to edit the **Preset**. The current configuration is always displayed as basis of a **Preset** which you can adjust according to your wishes. The following configurations can be saved as Preset:

- Mode & Audio Line (see Page 47)
- HOLD Signal (see Page 51)
- Signal Processing (see Page 52)
- Database (see Page 53)
- Relay / TTL (see Page 55)

| et: TWO FADERS                                                                             |       |            |                    |            |                  |   |                      |                  |
|--------------------------------------------------------------------------------------------|-------|------------|--------------------|------------|------------------|---|----------------------|------------------|
| <ul> <li>Operation Settings</li> <li>Mode &amp; Audio Line</li> <li>HOLD Signal</li> </ul> | Mode  |            |                    |            |                  | 1 |                      |                  |
| Signal Processing<br>Database                                                              |       |            | ALK Conference     |            |                  |   | Use only 1 ISDN Line |                  |
| DTMF Event Labels                                                                          | Audio | Line As    | signment           |            |                  |   |                      |                  |
| 👜 Relay / TTL                                                                              | 1     | Name       | Audio Line         |            | Audio Interface  |   | ON AIR Access        | Custom Label     |
|                                                                                            | 1     | PRE 1      | PRE TALK Keyp      | oad 1      | not used         | • |                      |                  |
|                                                                                            | 1     | PRE 2      | PRE TALK Keyp      | oad 2      | not used         | - |                      |                  |
|                                                                                            | 1     | PRE 3      | PRE TALK Keyp      | ad TH2plus | not used         | • |                      |                  |
|                                                                                            | 1     | PRE 4      | PRE TALK PC        | 0          | Handset 1        | • | ✓                    |                  |
|                                                                                            | 1     | PRE 5      | PRE TALK PC 2      | 2          | not used         | • |                      |                  |
|                                                                                            | 1     | PRE 6      | PRE TALK PC 3      | 3          | not used         | • |                      |                  |
|                                                                                            | 1     | AIR 1      | ON AIR             |            | Audio 1/AES Left | - |                      |                  |
|                                                                                            |       | HLD        | HOLD               |            | not possible     |   |                      |                  |
|                                                                                            |       |            |                    |            |                  |   |                      |                  |
|                                                                                            |       |            |                    |            |                  |   |                      |                  |
|                                                                                            | -     |            |                    |            |                  |   |                      |                  |
|                                                                                            | Ca    | aution: In | valid settings are | red!       |                  |   |                      | Default Settings |

- By using the button *Edit* the currently selected Preset can be edited. The current configuration of the system is not changed with this function.
- Via the button **Delete** the Preset selected from the list is deleted. For safety reasons you have to confirm your selection.

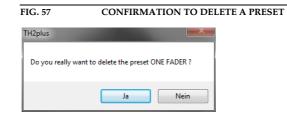

• To activate a Preset selected from the list, press the **Select** button. For safety reasons you have to confirm your selection.

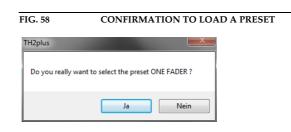

• Via the button *Import* a Preset can be imported from a data carrier (disk, USB stick etc.). The file extension of the Preset file is always *.T2P*. A click on the button opens the file browser in which the desired file can be selected.

- Likewise, it is possible to export Presets to a data carrier. The button *Export* saves the Preset selected from the list as *.T2P* file. By clicking on the button the file browser is opened and you can choose the location where the file is saved.
- With *Export All* all Presets displayed in the list are saved in a directory of your choice. A separate data file with the file extension *.T2P* is generated for each Preset.

**TIP** If you need to configure several systems in the same way, set up one system first and export all Presets to a disk. To configure all further systems easily, import the Presets from the disk.

#### 5.7.3.2 Activation of a Preset

All Presets are displayed under **Configuration**  $\rightarrow$  **Presets**  $\rightarrow$  **"Preset Name"** and can be activated with a click.

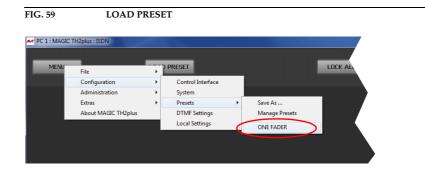

For safety reasons a confirmation is required.

| FIG. 60       | CONFIRMATION LOAD PRESET |                 |           |       |  |
|---------------|--------------------------|-----------------|-----------|-------|--|
| MAGIC TH2plus |                          |                 |           | ×     |  |
| 🕐 Do you      | really want to se        | elect the prese | t ONE FAI | DER ? |  |
|               | Yes                      | No              |           |       |  |

# 5.7.4 Submenu DTMF Settings (Option)

The menu **DTMF Settings** is only displayed if the fee-based option **DTMF** *Tone Generation & Analyzer Plug-In (ID: 430200)* is available. Further details you will find in CHAPTER 6, Page 93.

FIG. 61 SUBMENU DTMF SETTINGS

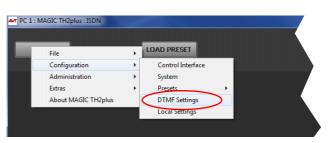

# 5.7.5 Submenu Local Settings

Under *Local Settings* you can decide if you want to store the settings of your configuration only for the current user or globally for all users. Additionally, you can change the layout of the user interface.

FIG. 62 LOCAL SETTINGS - WINDOW PARAMETERS

| Local Settings    |                                         | ×  |
|-------------------|-----------------------------------------|----|
| Window Parameters | Settings Location                       |    |
| Orientation       |                                         | _1 |
| Right to Left L   | ayout (after application restart)       |    |
|                   |                                         |    |
|                   |                                         |    |
|                   |                                         |    |
|                   |                                         |    |
|                   |                                         |    |
|                   |                                         |    |
|                   |                                         |    |
| * Windows Admin   | istrator Rights may be needed to modify |    |
|                   |                                         |    |
|                   | OK Abbrechen                            |    |

#### Window Parameters

• Under **Orientation** you can select the option **Right to Left Layout (after application restart)** to display the layout of the user interface from right to left instead of left to right. This setting will only be applied after you closed and restarted the **MAGIC TH2plus Software**.

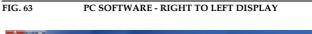

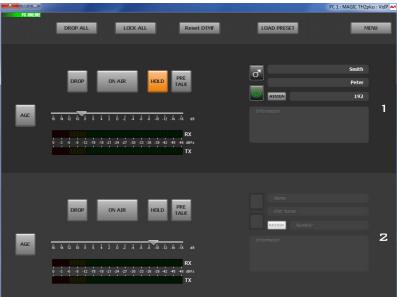

| FIG. 64 | LOCAL SETTINGS - SETTINGS LOCATION |
|---------|------------------------------------|

| Local Settings                                                                                     | ×      |
|----------------------------------------------------------------------------------------------------|--------|
| Window Parameters Settings Location                                                                |        |
| <ul> <li>Location of Local Settings*</li> <li>Ocal settings valid only for current user</li> </ul> |        |
| Local settings valid for every user                                                                |        |
| Store settings in custom path                                                                      | Browse |
| General*                                                                                           |        |
| * Windows Administrator Rights may be needed                                                       |        |
| OK Abbrechen                                                                                       |        |

# **Settings location**

- To store your settings only for the current user, select the option *Local settings only valid for current user*.
- To store the settings globally for all users, select the option *Local settings valid for every user*.
- Alternatively, you can select the option **Store settings in custom path** to define a specific folder in which your settings are stored.

#### General

• To store your settings encrypted, you can activate the option **Store set***tings encrypted*.

# 5.8 Menu Administration

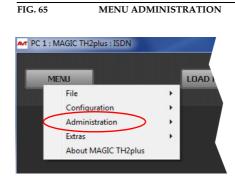

#### 5.8.1 Submenu Registration

The serial number of the system as well as the enabled options are displayed under the submenu *Registration*.

| FIG. 66                        | SUBMENU REGISTRATION   | Ň                        |  |
|--------------------------------|------------------------|--------------------------|--|
| Registration                   |                        |                          |  |
| Hardware                       | MAGIC TH2plus          |                          |  |
| Main                           |                        |                          |  |
| Subject Number :               | 450074                 | This number              |  |
| Factory Number :               | 10/36/0999             | is required<br>to enable |  |
| Year:                          | 2010                   | software options         |  |
| Hardware Version :             | 1.00                   |                          |  |
| MAC Address :                  | 00-06-9B-02-03-A6      |                          |  |
| Features                       |                        |                          |  |
| Software Options               |                        |                          |  |
| MAGIC TH2plu MAGIC TH2plu VolP | us Basic Functionality |                          |  |
| Vumber of PC                   | licenses 3             |                          |  |
|                                |                        |                          |  |
|                                |                        |                          |  |
|                                | Enter password         |                          |  |
|                                | Close                  |                          |  |

The system data includes the following information:

- Hardware
- Subject Number
- Factory Number
- Year of production
- Hardware Version
- MAC Address

# Features

Under *Features* the available and activated *Software Options* of the *MAGIC TH2plus* are displayed. The options listed here can be activated via a password. This password is assigned according to the *Factory Number*. If you bought an option supplementarily, please enter the password that you received from us under *Enter software option password*.

| FIG. 67        | PASSWORD ENTRY TO ENABLE AN OPTION |
|----------------|------------------------------------|
| Enter software | ption password                     |
| Password :     | 1234567abcd                        |
|                | OK Cancel                          |

Subsequently, the system executes a warm start. Afterwards, the functions are activated.

**ATTENTION** Please enter the password carefully.

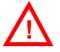

If you enter a wrong password **three times**, you must switch off the system and switch it on again.

# 5.8.2 Submenu File System

By selecting the submenu *File System* the file directory of the system (similar to the harddisk of a PC) is displayed.

ATTENTION Please do not carry out any actions under *File System* unless our support asked you to.

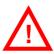

FIG. 68 SUBMENU FILE SYSTEM

| Drives                 | Name          | Size      | Date/Time           | Attrib. |               |
|------------------------|---------------|-----------|---------------------|---------|---------------|
| A: Presets, Phonebook, | CONTACTS.DAT  | 84 Bytes  | 15.05.2012 16:06:55 |         | Delete File   |
| C: Firmware,           | STARTUP.CFD   | 501 Bytes | 02.07.2012 11:11:46 |         |               |
| R: Ram Drive           | ONE FADER.CFG | 174 Bytes | 02.07.2012 11:14:07 |         | Copy PC -> Ur |
| Files : 3              |               |           |                     |         |               |
| Bytes free : 64678     |               |           |                     |         |               |

Via the button **Delete File** the currently selected file is deleted from the system.

ATTENTION Do not delete a file unless our service told you to delete the file. Otherwise a malfunction of the system can occur.

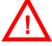

The button **Copy PC -> Unit** allows you to copy a file from a PC to the system.

ATTENTION Please use only the function *Firmware Download* (see CHAPTER 5.8.4) respectively the import function in the menu *File* (see CHAPTER 5.6) to copy files to the system.

The button **Copy Unit -> PC** allows you to copy a file from the system to the connected PC.

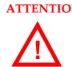

ATTENTION Please use only the export function under the menu *File* (see CHAPTER 5.6) to copy files to a PC.

5.8.3

# Submenu System Panel

The **System Panel** is only for service purposes. Please enter only commands in the prompt, if our Support requests it from you.

FIG. 69 SUBMENU SYSTEM PANEL

| MAGIC TH2 PLUS APPLICATION       |  |  |
|----------------------------------|--|--|
| SOFTWARE VERSION: 1.543          |  |  |
| Factory No.: 10/36/0999          |  |  |
| MAC ADDR: 00-06-9B-02-03-A6      |  |  |
| Config saved: R:CFGBASE.CFS      |  |  |
| Config saved: R:CFGBASE.CFS      |  |  |
| Config saved: R:CFGBASE.CFS      |  |  |
| Config loaded: R:TMPCFGB2710.CFG |  |  |
| Config saved: A:STARTUP.CFD      |  |  |
| Config saved: R:CFGBASE.CFS      |  |  |
| Config loaded: R:TMPCFGB2710.CFG |  |  |
| Config saved: A:STARTUP.CFD      |  |  |
| Config saved: R:CFGBASE.CFS      |  |  |
| Config loaded: R:TMPCFGB2710.CFG |  |  |
| Config saved: A:STARTUP.CFD      |  |  |
| Config saved: R:CFGBASE.CFS      |  |  |
|                                  |  |  |
|                                  |  |  |
|                                  |  |  |
|                                  |  |  |

# 5.8.4 Submenu Firmware Download

The required firmware for the *MAGIC TH2plus* system is always included in the PC software: Via the *Firmware Download* you can comfortably download the firmware on your system.

By using the **Browse** button you select the firmware file. It is always located in the same directory in which you installed the **MAGIC TH2plus** application. The standard installation directory is:

# C:\Program Files\MAGIC TH2plus

The file name of the firmware is *"th2plus.ssw*".

| FIG. 70           | SUBMENU FIRMWAR | E DOWNLOAD |
|-------------------|-----------------|------------|
| Firmware Download |                 |            |
| th2plus.ssw       | Browse          |            |
| Start             | Cancel          |            |
| Progress :        |                 |            |
| Start downloading |                 |            |
|                   |                 |            |
|                   |                 |            |
|                   |                 |            |
|                   |                 |            |
|                   | Close           |            |

Please press the **Start** button to download the firmware. The **Progress** bar displays the progress of the download. The process is finished after about three minutes. If the download was successful, a corresponding message is displayed. After your confirmation the system is reset.

NOTE

If the download was not successful, you can simply switch off the unit and switch it on again. The new software is only written in the flash memory if the download was successful. Otherwise the old firmware is maintained.

# 5.8.5 Submenu Factory Settings

By using the submenu *Factory Settings* the system can be reset to the initial state.

For safety reasons you have to confirm your selection.

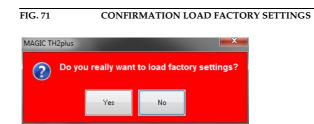

| 5.9 | Menu Extras                   |         |  |
|-----|-------------------------------|---------|--|
|     | FIG. 72 MENU                  | JEXTRAS |  |
|     | AV PC 1 : MAGIC TH2plus : ISD | N       |  |
|     | MENU                          | LOAD    |  |
|     | File<br>Configuration         | •<br>•  |  |
|     | Administration                |         |  |
|     | Extras<br>About MAGIC TH      | 12plus  |  |
|     |                               |         |  |

#### 5.9.1 Submenu System Monitor

Via the menu **System Monitor** you receive information about the system status.

| Error Counter | System Monitor<br>System alarms<br>O LCA<br>O Time Ke                 | ener                                                |                            | rheated<br>N EEPROM                          |
|---------------|-----------------------------------------------------------------------|-----------------------------------------------------|----------------------------|----------------------------------------------|
|               | 0 FLASH<br>0 Etherne<br>Application alarms                            |                                                     |                            | olay Contrast DAC<br>KD<br>63 External Clock |
|               | System Temperature                                                    | : 42 °C                                             |                            |                                              |
|               | Ethernet status<br>100 MBit/s<br>Link full duplex                     | Abs. data rates<br>TX: 8,2 kBit/s<br>RX: 6,8 kBit/s |                            | al flags<br>Negot. Auto Done<br>Remote Fault |
|               | IP details<br>IP Address:<br>Sub Net Mask:<br>Gateway:<br>DNS Server: | 192.168.96.63<br>255.255.255.0<br>192.168.96.1      | DHCP state:<br>STUN state: | not activated<br>not activated               |
|               | Connected PCs<br>PC 1:                                                | 192.168.96.152                                      |                            |                                              |
|               | Alarm                                                                 | Counter Reset                                       | Clo                        | ose                                          |

• Under **System alarms** all potential system alarms are displayed. A red LED signalises a currently existing alarm. The error counter shows how often the alarm occurred after the unit has been connected to power.

# NOTE

If an alarm occurs frequently or over a longer period disconnect the unit from electricity. If the error occurs again after switching on, there is probably a hardware defect.

The following errors are signalised:

- **LCA**: The communication with a programmable component is faulty.
- *Time Keeper*: The communication with the integrated clock module is faulty.
- **Temperature Sensor**: The communication with the temperature sensor is faulty.

- FLASH EPROM: The communication with the permanent memory is faulty. Configurations cannot be saved or read anymore.
- **Ethernet MAC**: The initialization of the ethernet module has failed.
- Overheated: The system sets this alarm if the system temperature is higher than 57°C. Disconnect the unit from electricity or cool down the ambient temperature.
- MAIN EEPROM: The communication with the permanent memory is faulty. Configurations cannot be saved or read anymore.
- Display Contrast DAC: The communication with the display contrast DAC is faulty.
- VCXO: The communication with the voltage-controlled oscillator is faulty.

# TIP

- A system alarm can also be configured as relay output (see Page 57).
- Under *Application alarms* you will find all potential application alarms. A red LED signalises a currently existing alarm. The error counter shows how often the alarm occurred after the unit has been connected to power.
  - AES3 Framing Input 1: If the digital Audio input is selected in the configuration dialogue, but no digital Audio signal is available at the AU-DIO 1/AES IN interface, the AES3 Framing Input 1 alarm will be set.
  - *Ethernet Mode Supported*: The Ethernet Mode alarm will be set if your ethernet mode is not supported by the system. This is the case for a 10 Mbit/s half duplex connection. Our recommendation is 100 Mbit/s full duplex.
  - **AES3 External Clock**: Currently not applicable.
- The actual system temperature is displayed in °C under System Temperature.
- *Ethernet status* shows information about your ethernet connection.
- Under *Abs. data rates* the absolute data rates of your ethernet connections are displayed. TX stands for transmit direction and RX for receive direction.
- Under Ethernet physical flags the following ethernet flags are displayed:
  - Extended
  - Auto
  - Negot.
  - Jabber
  - Remote Fault
- All details concerning the LAN and IP settings are displayed under *IP details*.
  - IP Address
  - Sub Net Mask
  - Default Gateway
  - DNS Server
  - DHCP state

# - STUN state

• The IP address of the Control PC connected to the system is shown under *Connected PCs*.

5.10

# Menu About MAGIC TH2plus

In the **About MAGIC TH2plus** dialogue you find the version of the PC software (**PC Version**) and the **Firmware Version**. Besides, you can find our contact details there.

FIG. 74 SUBMENU ABOUT MAGIC TH2PLUS

| 430408: MAGIC TH2plus Version 1.543                |
|----------------------------------------------------|
|                                                    |
| PC Software Version 1.543                          |
| Firmware Version 1.544                             |
| Copyright 2012                                     |
| Copyright 2012                                     |
| AVT Audio Video Technologies GmbH                  |
| Nordostpark 12<br>D-90411 Nürnberg                 |
| Germany                                            |
|                                                    |
| Hotline: +49 911 5271 160<br>Fax: +49 911 5271 100 |
|                                                    |
| Internet: www.avt-nbg.de                           |
| E-Mail: support@avt-nbg.de                         |
| OK                                                 |
|                                                    |
| GET IN TOUCH! AVI Video Technologies               |

6

# OPTION: DTMF TONE ANALYSER

With the fee-based option *DTMF*<sup>1</sup> *Tone Analyser Plug-In* you have the possibility to analyse DTMF tones. The sending of DTMF tones is a standard feature and included in the delivery scope.

# 6.1 DTMF system functions

#### 6.1.1 DTMF call initiation via the Audio inputs

You can also initiate a call using DTMF tones via the Audio inputs of the system. You simply need to send the DTMF tones from an external DTMF generator to the Audio input of the *MAGIC TH2plus*. To signal the system that the number is complete, you need to send the dialling command via a TTL Pin (see Page 55, TTL Pin as input  $\rightarrow$  Connect via DTMF/Accept Call In).

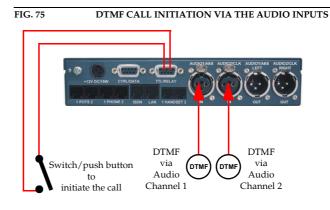

<sup>&</sup>lt;sup>1</sup> DTMF = Dual Tone Multi-Frequency

#### 6.2

#### DTMF PC Software functions

To configure the DTMF function via PC, select the submenu **Configuration**  $\rightarrow$  **DTMF Settings**.

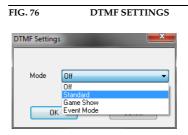

#### 6.2.1 DTMF Modes

To activate the PC DTMF function, select **Standard**, **Game Show** or **Event Mode** under **Mode** and press **OK**. Subsequently, the DTMF buttons are displayed in the main window.

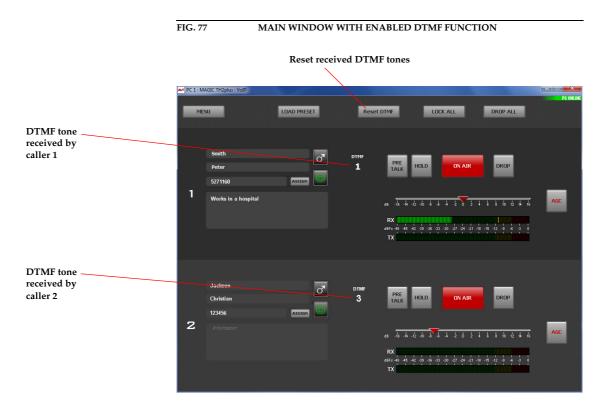

Reset DTMF

- (1) **Standard**: Each key pressed on the phone of the partner is displayed as cypher. The button **RESET DTMF** resets the display
- (2) **Game Show**: This configuration is useful if you play a game with two partners at the same time, in which you ask a question and the partners give their answers by pressing a key on their telephones. The partner who pressed the key first is displayed via a field marked in green and the cypher pressed. In this way, it is easy to determine who was the first

to give the right answer. A re-pressing of a key on the telephones of the partners is ignored by the system. A new analysis is not carried out before the button **RESET DTMF** is used and the display has been reset.

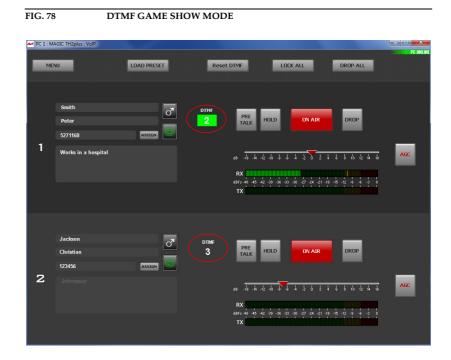

(3) Event Mode: This Mode should be selected if you want the callers to signal you an event, e.g. you have two reporters in line commenting different sport matches. As soon as something important happens, you want to put the respective reporter On Air. If you select the Event Mode, you can define in the configuration so-called DTMF Event Labels for the number keys 0 - 9 and the special keys # and \*; e.g. 1 stands for Goal, 2 stands for Penalty etc. (see CHAPTER 5.7.2.1.5, Page 54). These labels will be displayed in addition to the DTMF tone received and the presenter can decide if he wants to switch the caller On Air

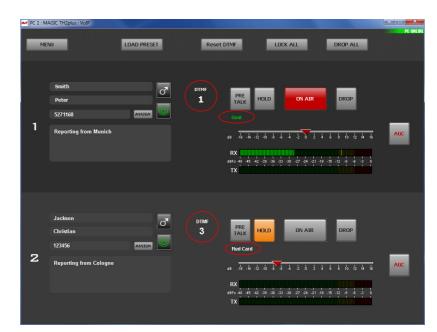

FIG. 79 DTMF EVENT MODE

# Option: DTMF Tone Analyser

PAGE 96

7

OPTION: MAGIC TH2PLUS KEYPAD

The optional MAGIC TH2plus Keypad enables users, who do not use a PC to operate the hybrid and who do not want to use the front display, to operate the system in an easy and comfortable way. You can connect up to two MAGIC TH2plus Keypads to the MAGIC TH2plus. To use the keypad with the *MAGIC TH2plus*, you must set the parameters for NOTE the RS232 interface to 9600 Baud, no parity. If you use the QuickMenu function you reach the settings of the RS232 parameters directly via the key sequence **MENU 15**. Please select **KEYPRD 9600, NONE**. The following figure shows the operating elements of the Keypad. FIG. 80 KEY ASSIGNMENT MAGIC TH2PLUS KEYPAD L1 L2 L3 L4 . . . • Display Quick Dialling PRETALK PRETALK QD ۵Г QD 0 0 2nd Level Pretalk 0/52/7  $\square$ **HYBRID 2** 1/6**HYBRID 1** - 00 ΩΠ î HOLD HOLD SHIFT Hold 3/8 4/9 **HYBRID 1 HYBRID 2** Navigation phone book 2 3 1 **ON AIR ON AIR** ON AIR **HYBRID 2 HYBRID 1** Δ 5 6 1 Delete entry 7 8 9 AC DKOP DROP Delete last character Drop **HYBRID1 HYBRID 2** \* 0 C Lock line Audio Video Technologie:

Please connect the 9-pole SUB-D connector of the *MAGIC TH2plus Hybrid Keypad* with the *RS232* interface (see CHAPTER A2.4, Page 119) of the *MAGIC TH2plus* System. Since the *MAGIC TH2plus Hybrid Keypad* requires its own power supply, please plug in the external power supply included in delivery and connect the 6-pole Mini-DIN socket of the external power supply with the 6-pole Mini-DIN connector of the *MAGIC TH2plus Hybrid Keypad*. If everything is connected correctly, the display is illuminated. After switching on<sup>1</sup> the system, the message you can see in our figures is displayed after booting.

# 1→DISCON. 2→DISCON. INTERFACE: ISDN

7.1

The status of channel 1 is displayed on the left side and the status of channel 2 is displayed on the right side.

# LCD Display

The LCD Display with 2 x 20 characters generally displays information about the current connection status of the available channels in the first line. The following indications are possible:

| TAB. 1 OVERVIE  | W OF THE STATUS INDICATIONS OF THE 1. DISPLAY LINE |
|-----------------|----------------------------------------------------|
| Display         | Meaning                                            |
| CALLING         | Outgoing call                                      |
| <u>aaaaaaaa</u> | Incoming call                                      |
| DISCONNECT      | No connection                                      |
| ON RIR          | Caller is in On Air mode                           |
| HOLD            | Caller is in Hold mode                             |
| PRETALK         | Caller is in Pre Talk mode                         |
| LOCKED          | Line is locked                                     |

The second line changes according to the status of the function.

- If there is no connection, the selected operating mode ISDN or POTS is displayed.
- If a telephone number is entered, the second line displays the telephone number.

The phone number can be entered with the keys 0...9.

The cypher last entered can be deleted by pressing the *L* button. The entire entry is deleted by pressing the *RL* button.

During a connection it is possible to display a level meter instead of the phone number respectively the name. To shift please press the short-cut *SHIFT* + *3*. The Audio level of the incoming caller signal (←) as well as the outgoing signal to the caller (→) is displayed. The level meter covers the range from -34...+6 dB in 2 dB steps.

| $1 \rightarrow D \mid S \subseteq O \mid N$ . | 2 → DISCON. |
|-----------------------------------------------|-------------|
| 1 → DISCON.<br>INTERFACE:                     | ISDN        |
|                                               |             |

1→CALLING 2→DISCON. 03012345678

NOTE

# 1→ON AIR 2→DISCON. ←■■ →■

 $<sup>^1~</sup>$  If the system has already been switched on, please press the button "C" or "AC" once.

- If there is a connection error, the ISDN provides various alarm messages. Please see the following table for their meanings. The LCD display shows the relevant B channel first followed by the alarm message.

| TAB. 2 IS     | DN ALARM MESSAGES                                                                          |
|---------------|--------------------------------------------------------------------------------------------|
| Alarm message | Description                                                                                |
| Unass. number | The number is not recognised by the ISDN. Please check your entry                          |
| No route      | No route. When this message appears the ISDN is normally overloaded.<br>Please dial again. |
| Normal disc.  | The connection has been cleared.                                                           |
| User busy     | The number called is busy.                                                                 |
| No user resp. | The called number is not responding. Possibly the wrong number was di-<br>alled.           |
| Call rejected | The call was rejected. Possibly the partner has rejected your call.                        |
| Number chang. | The dialled number has been changed.                                                       |
| Destin. error | The called end is not operational. Maybe the unit is switched off.                         |
| Inval. number | Invalid Number.                                                                            |
| No line avai. | No B channel available.                                                                    |
| No Network    | No ISDN available. Check your ISDN line.                                                   |
| Netw. failure | Temporary ISDN failure.                                                                    |
| Congestion    | ISDN network error. Maybe the wrong ISDN protocol is selected.                             |
| Bearer capab. | The wanted service is not available.                                                       |
| Bearer serv.  | The wanted service is not implemented.                                                     |
| Remote disc.  | Connection has been dropped by the partner                                                 |
| Procedure er. | Remote or local ISDN procedure error.                                                      |
| Cannot dial   | System cannot dial.                                                                        |

# 7.2

# **Keypad Functions**

Below you will find the keypad functions listed in table form.

|                                                    | TAB. 3 KEYPAD FUN   | NCTIONS                                                                                                    |
|----------------------------------------------------|---------------------|----------------------------------------------------------------------------------------------------|
|                                                    | Function key        | Description                                                                                                    |
|                                                    |                     | After pressing the key the last cypher of an entry is deleted.                                                                                                    |
|                                                    | C                   | Partly, this key is used to terminate an operation.                                                                                                    |
|                                                    | AC                  | By pressing this key you can delete the entire entry.                                                                                                    |
|                                                    | 09                  | Via the keys 09 it is possible to enter a phone number. The connection is established by pressing the button PRETALK, HOLD or ON AIR of the respective channel.                                                                        |
|                                                    | * #                 | The keys '*' and '#' are mostly used for special functions in con-<br>nection with a private branch exchange.                                                                                                    |
|                                                    | QD<br>0/5 QD<br>4/9 | By pressing the Quick Dial keys QD 0 QD 4 a prepro-<br>grammed number is dialled immediately. The storage of the<br>telephone number can be carried out via the PC Software (see<br>CHAPTER , Page 37) or via the Keypad itself.       |
|                                                    |                     | The shift to the second level is carried out by the SHIFT key.                                                                                                    |
|                                                    |                     | Programming of a Quick Dial key:<br>- Entering the phone number<br>- Pressing SHIFT + 3<br>- Selecting the desired Quick Dial key                                                                                                    |
| 1 → DISCON. 2 → DISCON. ^<br>0 3 0 1 2 3 4 5 6 7 8 | SHIFT               | The SHIFT key allows a shifting to the 2. Quick Dial Keys level.<br>If the SHIFT key is pressed the character '^' is displayed in the<br>upper right corner.                                                                           |
|                                                    |                     | Additionally, the following special function are programmed:                                                                                                    |
|                                                    |                     | SHIFT + 1: Activating/Deactivating the sending of DTMF tones in channel 1 <sup>a</sup>                                                                                                    |
|                                                    |                     | SHIFT + 2: Activating/Deactivating the sending of DTMF<br>tones in channel 2                                                                                                    |
|                                                    |                     | SHIFT + 3: Programming of the Quick Dial keys                                                                                                    |
|                                                    |                     | SHIFT + 4: not used                                                                                                    |
|                                                    |                     | SHIFT + 5: Display of the software version                                                                                                    |
|                                                    |                     | SHIFT + 6: Shift display of phone number (name)/<br>display of level meter                                                                                                    |
|                                                    |                     | Via these two keys you can scroll 5 entries upwards respec-<br>tively downwards in the phone book.                                                                                                    |
|                                                    |                     | Via these two keys you can scroll 1 entry upwards respectively downwards in the phone book.                                                                                                    |
|                                                    | DDOD                | This button drops the connection of the respective channel.<br>There is no request for confirmation.                                                                                                    |
|                                                    | DROP<br>Hybrid 1/2  | If no connection exists the line can be locked by pressing the<br>key. Now the status LOCKED is displayed. The line is unlok-<br>ked by pressing the key a second time. This function is only<br>available in the ISDN operating mode. |
|                                                    |                     |                                                                                                    |

| TAB. 3 KEYPA         | AD FUNCTIONS                                                                                                    |
|----------------------|----------------------------------------------------------------------------------------------------|
| Function key         | Description                                                                                                    |
| PRETALK              | The caller on the respective channel is set in the PRETALK mode.                                                    |
| HYBRID 1/2           | The PRETALK can be carried out via the handset or in the a alogue POTS operating mode via a standard telephone.     |
|                      | If a caller on the other channel is already in PRETALK, he is s automatically in HOLD mode.                         |
|                      | The caller is set in the HOLD mode.                                                                                 |
| HOLD<br>Hybrid 1/2   | The signal which the caller listens to in this status can be set v the PC Software (see CHAPTER , Page 37).         |
|                      | The caller on the corresponding channel is set in the ON All mode.                                                  |
| ON AIR<br>Hybrid 1/2 | The caller signal can be heard on the corresponding Audio lin Audio 1/2 OUT. There is no mixing of the two callers. |
|                      |                                                                                                    |

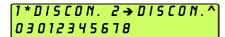

а

A  $\star$  is displayed behind the channel number if the sending of DTMF tones is activated. To send DTMF tones, the fee-based option **DTMF** must be enabled.

MENU STRUCTURE

On the following pages you will find the complete menu structure if you select **ENGLISH** as your menu language.

From the main menu you reach the phone book directly via the softkey NAMES. If you use the softkey **MENU** you go to the configuration of the system.

The configuration menu again is divided into five submenus:

- SYSTEM SETTINGS
- OPERATION SETTINGS
- PRESETS
- STATUS INFORMATION
- Login

NOTE Please notice that some menu items may not be displayed depending on the selected operating mode.

> If you use an Administrator and/or a User Password, the display looks as it is described below:

- (1) Only Administrator Password configured: The password must be entered for changes to the **SYSTEM SETTINGS** and **OPERATION SETTINGS** only. Immediately available menus:
  - PRESETS
  - STATUS INFORMATION
  - LOGIN
- Only User Password configured (instead of MENU, LOGIN is displayed): (2) The password must always be entered. Subsequently, all menus are available.
- (3) Administrator and User Password configured (instead of MENU, LOGIN is displayed):
  - User Password is entered: The menus PRESETS, STRTUS INFORMATION and LOGIN are available
  - Administrator Password is entered: All menus are available.

NOTICE There is no differentiation between upper and lower case for the password entry.

A 1

# A1.1 System Settings - ISDN

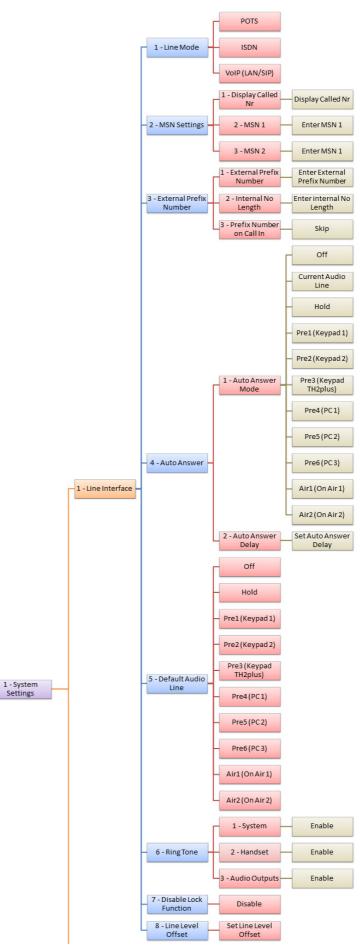

See next page

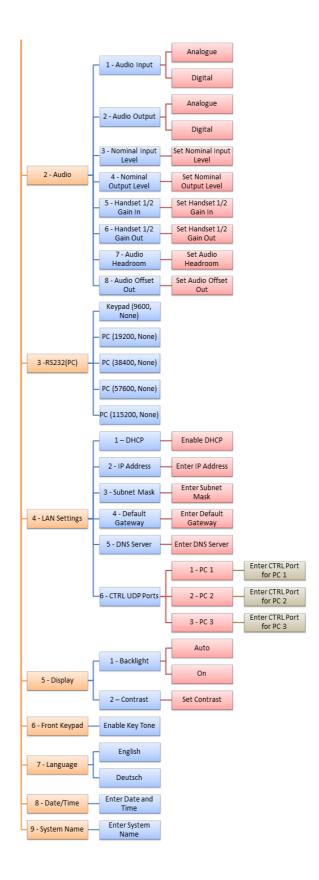

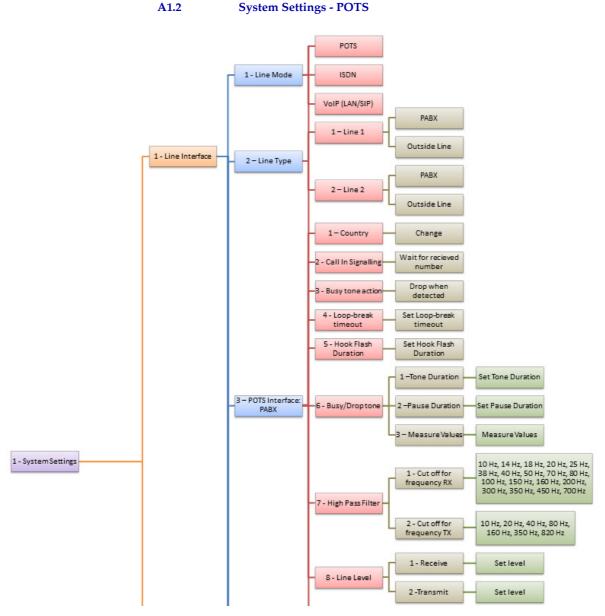

See next page

**PAGE 106** 

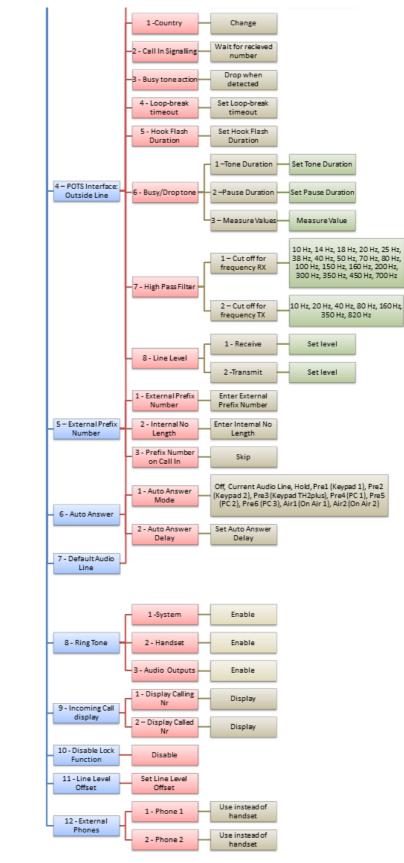

See next page

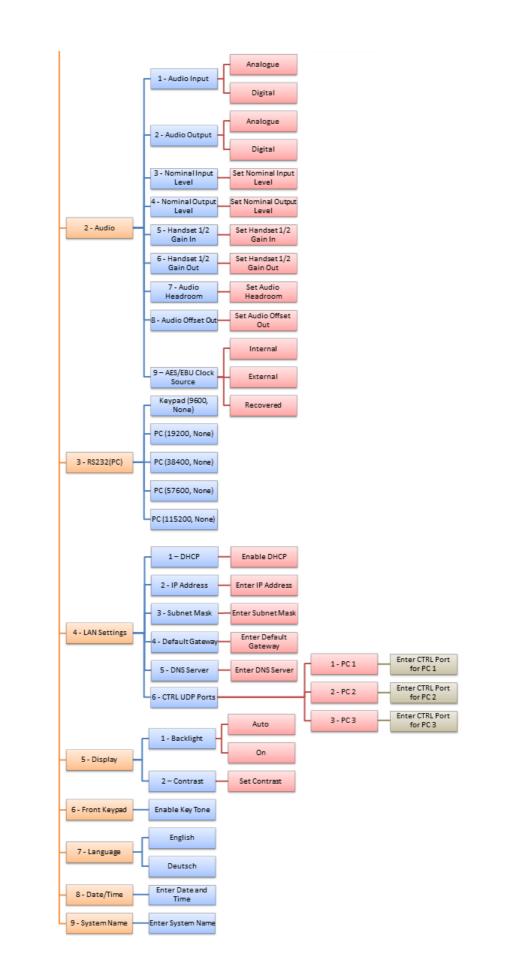

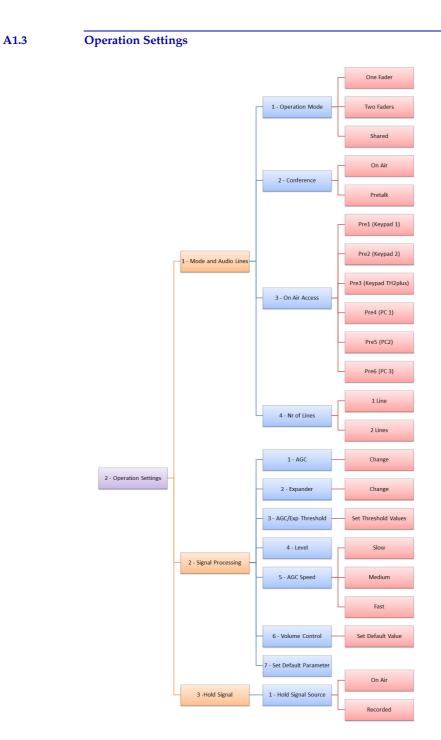

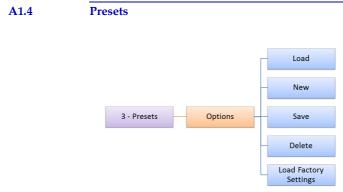

#### A1.5 Status information

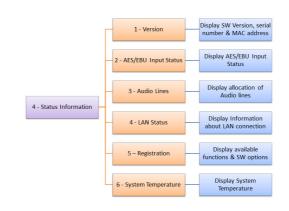

| A1.6 | Login                                      |
|------|--------------------------------------------|
|      | 5 - Login<br>2 - Administrator<br>Password |

A 2 I N T E R F A C E S

The interfaces of the systems are pictured in Fig. 81.

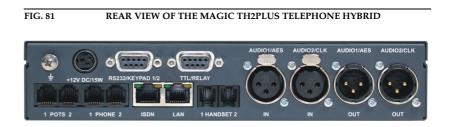

FIG. 82

REAR VIEW OF THE MAGIC TH2PLUS RM TELEPHONE HYBRID

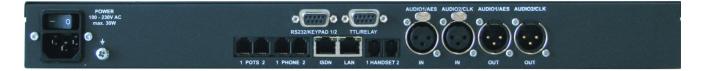

All interfaces are described below.

## A2.1 POTS, ISDN and LAN interfaces

#### A2.1.1 POTS 1 & 2 interfaces

These interfaces are used to connect the system to analogue telephone lines.

| <b>TAB.</b> 4 | PIN ASSIGNM         | ENT: POTS TELEPHONE INT                  | ERFACE (LINE POTS)          |
|---------------|---------------------|------------------------------------------|-----------------------------|
| Socket: W     | estern (6 pin) RJ12 |                                          |                             |
| Pin           | Signal              | Electrical characteristic                | 2S                          |
| 1             | not used            | Typical characteristics:                 |                             |
| 2             | not used            | Bandwidth:                               | 300 - 3.3 kHz               |
| 3             | TEL LINE a          | Signal to noise ratio:<br>Average level: | 45 dB<br>-9 dBm (275 mV)    |
| 4             | TEL LINE b          | Impedance:<br>DC voltage:                | 600 ohms<br>48 V (±6 V typ) |
| 5             | not used            | DC current:<br>Ringing voltage           | 20-26 mA (typ)<br>90 Vrms   |
| 6             | not used            | Ringing frequency:                       | 20 Hz (2 sec on, 4 sec off) |

A2.1.2

## S<sub>0</sub> interface

This interface supports two B channels in ISDN networks with the EURO ISDN (DSS-1), the US National-1 or the Japanese ISDN Protocol.

| 1 |   |              |  |   | 8 |
|---|---|--------------|--|---|---|
|   |   |              |  |   | Ļ |
|   |   |              |  |   |   |
|   |   |              |  |   |   |
| Ļ | Ļ |              |  | ۲ |   |
|   | 1 | 1<br>   <br> |  |   |   |

| Socket: | Western (8 pin) R | I45        |                           |                                              |
|---------|-------------------|------------|---------------------------|----------------------------------------------|
| Pin     | Signal            |            | Electrical characteristic | s                                            |
| 1       | not used          |            | Recommendation:           | I.430                                        |
| 2       | not used          |            | Data rate:                | B channel: 2x64 kbit/<br>D channel: 16 kbit/ |
| 3       | TX a              | Data out a |                           |                                              |
| 4       | RX a              | Data in a  |                           |                                              |
| 5       | RX b              | Data in b  |                           |                                              |
| 6       | TX b              | Data out b |                           |                                              |
| 7       | not used          |            |                           |                                              |
| 8       | not used          |            |                           |                                              |

### A2.1.3 LAN interface

Via this interface you can control the system via a PC. If the fee-based software option *Extension for Voice over IP (ID: 430399)* is enabled, you can connect your system to a LAN network for VoIP.

| <u>1 8</u> | TAB. 6      | PIN ASSI           | GNMENT: LA | AN INTERFACE (CONTRO       | DL + VOIP)             |
|------------|-------------|--------------------|------------|----------------------------|------------------------|
| ╏┟┵┵┵┵╅┨   | Socket: Wes | stern (8 pin) RJ45 |            |                            |                        |
|            | Pin         | Signal             |            | Electrical characteristics |                        |
|            | 1           | TX+                | Data out + | Recommendation:            | IEEE 802.3/Ethernet    |
|            | 2           | TX-                | Data out - | Data rate (automatic):     | 10BaseT (10 Mbit/s)    |
|            | 3           | RX+                | Data in +  |                            | 100BaseTX (100 MBit/s) |
|            | 4           | not used           |            | Recommended cable:         | CAT5                   |
|            | 5           | not used           |            | Maximum cable length:      | 100m                   |
|            | 6           | RX-                | Data in -  |                            |                        |
|            | 7           | not used           |            |                            |                        |
|            | 8           | not used           |            |                            |                        |

#### A2.2 PRETALK interfaces

### A2.2.1 HANDSET 1 & 2 interfaces

To these interfaces you can connect a telephone handset/headset for the PRETALK.

## **ATTENTION** Pin assignment not standardised

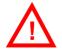

Please note that the Pin assignment of the telephone receivers is not standardised. Additionally, it is important to consider the correct polarity of the Phantom Power.

*MAGIC TH2plus Telephone Handsets* and *MAGIC TH2plus Telephone Headsets* are optionally available.

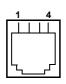

| TAB. 7                       | PIN ASSIGNMENT: HANDSET/HEADSET INTERFACE (HAND |                                                      |  |  |
|------------------------------|-------------------------------------------------|------------------------------------------------------|--|--|
| Socket: Western (4 pin) RJ10 |                                                 |                                                      |  |  |
| Pin                          | Signal                                          | Electrical characteristics                           |  |  |
| 1                            | HANDSET IN a/+5V phantom power                  | Microphone:                                          |  |  |
| 2                            | HANDSET OUT b (GND)                             | Impedance: ~ 2 kOhm<br>Sensitivity: ~ -60 dB @ 1-kHz |  |  |
| 3                            | HANDSET OUT a                                   | Telephone receiver:                                  |  |  |
| 4                            | HANDSET IN b                                    | Impedance: ~150 Ohm<br>Sensitivity: ~ 97dB @ 1-kHz   |  |  |
|                              |                                                 | 1                                                    |  |  |

#### A2.2.2 PHONE 1 & 2 interfaces

In the POTS operating mode, you can connect a POTS Telephone for PRETALK and dialling to these interfaces.

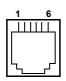

| TAB. 8    | PIN ASSIGNMENT: POT          | S TELEPHONE INTERFACE (PHONE) |  |
|-----------|------------------------------|-------------------------------|--|
| Socket: V | Socket: Western (6 pin) RJ12 |                               |  |
| Pin       | Signal                       | Electrical characteristics    |  |
| 1         | not used                     |                               |  |
| 2         | not used                     |                               |  |
| 3         | TEL LINE a                   |                               |  |
| 4         | TEL LINE b                   |                               |  |
| 5         | not used                     |                               |  |
| 6         | not used                     |                               |  |
|           |                              |                               |  |

#### A2.3 Audio interfaces

The system incorporates analogue and digital AES/EBU Audio interfaces. The interfaces can be configured via the front display and keypad or via the PC software.

### A2.3.1 Analogue Audio interface

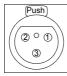

| TAB. 9  | PIN ASSIGNMENT: | ANALOGUE INPUT (AUDIO 1/2 IN)        |
|---------|-----------------|--------------------------------------|
| Socket: | XLR             |                                      |
| Pin     | Signal          | Electrical characteristics           |
| 1       | Analogue GND    | Incoming level: adjustable -3 +9 dBu |
| 2       | AUDIO IN a      | Impedance: $> 25 \text{ k}\Omega$    |
| 3       | AUDIO IN b      | Head room: 6 dB                      |

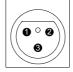

| TAB. 10  | PIN ASSIGNMENT: ANALOGUE OUTPUT (AUDIO 1/2 OUT) |                                      |  |  |  |
|----------|-------------------------------------------------|--------------------------------------|--|--|--|
| Connecto | Connector: XLR                                  |                                      |  |  |  |
| Pin      | Signal                                          | Electrical characteristics           |  |  |  |
| 1        | Analogue GND                                    | Outgoing level: adjustable -3 +9 dBu |  |  |  |
| 2        | AUDIO OUT a                                     | Impedance: 50 Ω                      |  |  |  |
| 3        | AUDIO OUT b                                     | Head room: 6 dB                      |  |  |  |

#### A2.3.2 Digital AES/EBU Audio interface

The *MAGIC TH2plus* Telephone Hybrid incorporates two digital Inputs/Outputs which are physically one AES/EBU interface. The input has a digital sample rate converter providing that a digital source with 32, 44.1 or 48-kHz can be connected directly. For external clocking (48-kHz only) the word clock input or output may be used.

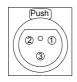

| TAB. 11 | PIN ASSIGNMENT: | DIGITAL INPUT (AES IN)     |
|---------|-----------------|----------------------------|
| Socket: | XLR             |                            |
| Pin     | Signal          | Electrical characteristics |
| 1       | Analogue GND    | IEC-958                    |
| 2       | AUDIO IN a      |                            |
| 3       | AUDIO IN b      |                            |

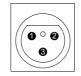

| TAB. 12 | PIN ASSIGNMENT | DIGITAL OUTPUT (AES OUT)   |
|---------|----------------|----------------------------|
| Connec  | tor: XLR       |                            |
| Pin     | Signal         | Electrical characteristics |
| 1       | Analogue GND   | IEC-958                    |
| 2       | AUDIO OUT a    |                            |
| 3       | AUDIO OUT b    |                            |

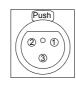

| TAB. 13   | PIN ASSIGNMENT: CLOCK INPUT (CLK IN) |                            |  |
|-----------|--------------------------------------|----------------------------|--|
| Socket: ) | (LR                                  |                            |  |
| Pin       | Signal                               | Electrical characteristics |  |
| 1         | Analogue GND                         | TTL                        |  |
| 2         | CLOCK IN                             |                            |  |
| 3         | not used                             |                            |  |

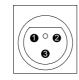

| TAB. 14        | PIN ASSIGNMENT: CLOCK OUTPUT (CLK OUT) |                            |  |
|----------------|----------------------------------------|----------------------------|--|
| Connector: XLR |                                        |                            |  |
| Pin            | Signal                                 | Electrical characteristics |  |
| 1              | Analogue GND                           | TTL                        |  |
| 2              | CLOCK OUT                              |                            |  |
| 3              | not used                               |                            |  |

A2.4 Control Interface

#### A2.4.1 LAN interface

Please see A2.1.3, Page 115.

### A2.4.2 Keypad 1,2 interface

To this interface you can connect an external *MAGIC TH2plus Keypad* to control the system. If you want to connect two Keypads simultaneously, you need an adapter cable. Alternatively, if you don't want to use the LAN interface to connect a PC to *MAGIC TH2plus*, you can also use the RS232 interface. To connect a PC you need a 1:1 connecting cable, in which Pin 2 and Pin 3 are *not* crossed. Additionally, Pin 5 GND must be connected. The remaining Pins are not used.

| Socke | Socket: SUB-D (9 pin) |          |                      |                            |  |
|-------|-----------------------|----------|----------------------|----------------------------|--|
| Pin   | Signal                |          | Electrical cha       | racteristics               |  |
| 1     |                       | not used | Type:<br>Level:      | DCE <sup>a</sup><br>V.24   |  |
| 2     | TXD Keypad 1          | OUT      | Data rate:<br>Range: | 38400 Bauc<br>max. 15 m    |  |
| 3     | RXD Keypad 1          | IN       | Protocol:            | 1 Start bit<br>8 Data bits |  |
| 4     |                       | not used |                      | 1 Stop bit                 |  |
| 5     | GND                   | Earth    |                      |                            |  |
| 6     |                       | not used |                      |                            |  |
| 7     | RXD Keypad 2          | IN       |                      |                            |  |
| 8     | TXD Keypad 2          | OUT      |                      |                            |  |
| 9     |                       | not used |                      |                            |  |

DCE = Data Communication Equipment: to connect a PC a 1:1 cable is required

### A2.4.3

#### TTL/RELAY interface

Via this interface external control signals can be used.

| $ \begin{pmatrix} 5 & 0 & 0 & 0 & 0 \\ 0 & 0 & 0 & 0 & 0 \\ 9 & 0 & 0 & 0 & 6 \end{pmatrix} $ |
|-----------------------------------------------------------------------------------------------|
|                                                                                               |

#### TAB. 16 PIN ASSIGNMENT: TTL/RELAY INTERFACE (TTL/RELAY)

| DOCKEL D | SUB-D (9 pin) |                                                              |
|----------|---------------|--------------------------------------------------------------|
| Pin      | Signal        | Electrical characteristics                                   |
| 1        | TTL 1 IN/OUT  |                                                              |
| 2        | TTL 2 IN/OUT  | Capacity of the TTL inputs/outputs<br>Maximum voltage: 3.3 V |
| 3        | TTL 3 IN/OUT  | Maximum current: 10mA                                        |
| 4        | TTL 4IN/OUT   |                                                              |
| 5        | GND           |                                                              |
| 6        | Relay 1a      | Capacity of the relays:<br>Maximum voltage: 48V              |
| 7        | Relay 1b      | Maximum current: 200mA                                       |
| 8        | Relay 2a      |                                                              |
| 9        | Relay 2b      |                                                              |

# **Power supply interface**

The power supply is connected via an external power supply adapter.

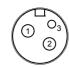

A2.5

| TAB. 17   | PIN ASSIGNM | IENT: POWER SUPPLY |              |
|-----------|-------------|--------------------|--------------|
| Socket: K | YCO KPJ-S3  |                    |              |
| Pin       | Signal      | Electrical cha     | racteristics |
| 1         | GND         | Voltage:           | +12V         |
| 2         | +12V        | Power:             | max. 15W     |
| 3         | not used    |                    |              |

## A 3 TECHNICAL DATA MAGIC TH2PLUS

#### CODING ALGORITHMS

| – G.711 | A-Law       | 3,1-kHz (Telephone algorithm)       |
|---------|-------------|-------------------------------------|
| – G.722 | (optional w | rith HD Voice Upgrade in VoIP mode) |

#### LINE INTERFACES:

| – ISDN               |                            |
|----------------------|----------------------------|
| - 1 x S <sub>0</sub> | I.430 RJ45                 |
| – Protocol           | DSS-1, NI-1, Japanese ISDN |
| – POTS               |                            |
| – 2 x POTS           | RJ12                       |
| – LAN                |                            |
| – 1 x LAN            | RJ45                       |

## PRETALK INTERFACES

| <ul> <li>Handset/Headset interface</li> </ul> |      |
|-----------------------------------------------|------|
| – 2 x HANDSET                                 | RJ10 |
| - Telephone interface                         |      |
| – 2 x PHONE                                   | RJ12 |

#### **CONTROL INTERFACES**

| – LAN                                           |           | RJ45                       |
|-------------------------------------------------|-----------|----------------------------|
| – RS232                                         | V.24      | 9 pin SUB-D socket         |
| - TTL/RELAY                                     |           | 9 pin SUB-D socket         |
| <ul> <li>2 x Relay</li> <li>Capacity</li> </ul> | 48V/200mA | function can be programmed |
| - 4x TTL Input/Ou                               | atput     | function can be programmed |
| Capacity                                        | 3.3V/10mA |                            |

## AUDIO INTERFACES

Analogue Audio 1/2:

| - Electronically balanced in                       | XLR female        |                      |  |
|----------------------------------------------------|-------------------|----------------------|--|
| <ul> <li>Electronically balanced in</li> </ul>     | XLR male          |                      |  |
| <ul> <li>Nominal level</li> </ul>                  | -3 +9 dBu         | (can be programmed)  |  |
| - Head room                                        | 0 15 dBr          | (can be programmed)  |  |
| – Impedance                                        | Input:<br>Output: | > 25 kΩ<br>50 Ω      |  |
| <ul> <li>Frequency response</li> </ul>             | 50 Hz 3400        | Hz                   |  |
| - Signal to Noise Ratio                            | > 80 dB           |                      |  |
| – Noise                                            | - 92 dB           |                      |  |
| Digital Audio AES/EBU:                             |                   |                      |  |
| – Format                                           | IEC-958           | AES/EBU Professional |  |
| <ul> <li>Balanced input</li> </ul>                 |                   | XLR female           |  |
| <ul> <li>Balanced output</li> </ul>                |                   | XLR male             |  |
| – Impedance                                        | Input:<br>Output: | 110 Ω<br>110 Ω       |  |
| - Clock input                                      | $TTL/75\Omega$    | XLR female           |  |
| - Clock output                                     | $TTL/75 \Omega$   | XLR male             |  |
| - Separate Sample Rate Converter for Inputs        |                   |                      |  |
| Handset/Headset:                                   |                   |                      |  |
| <ul> <li>Electronically balanced in</li> </ul>     | ıput              | RJ10 socket          |  |
| <ul> <li>Electronically balanced output</li> </ul> |                   | RJ10 socket          |  |
| – Input amplifier                                  | ~ 10 dB           |                      |  |
| – Gain In                                          | 0 +45 dB          | (can be programmed)  |  |
| - Gain Out                                         | 0 +45 dB          | (can be programmed)  |  |
| – Impedance                                        | Input:<br>Output: | > 25 kΩ<br>< 50 Ω    |  |

## SIGNAL PROCESSING

- AGC per channel, configurable
- Level adjustment control during connection: -16 dB ... +16 dB

- Echo Canceller per channel (100 msec echo cancelling time)
- Expander per channel, configurable

## DISPLAY

- graphical resolution 160 x 32 Pixel
- illuminated (can be switched off)

### POWER SUPPLY VIA EXTERNAL ADAPTER

### **Direct Voltage (DC)**

- +12 V

## **Power Consumption**

- max. 15 W

### DIMENSIONS

#### H x W x D

- 44 x 220 x 220 mm

#### WEIGHT

– ca. 1,7 kg

#### **ADDITIONAL INFORMATION**

### EMC

- EN 55103

#### **Electric safety**

- EN 60950

#### **Temperature Range**

-  $+5 \circ C$  to  $45 \circ C$ 

#### **Relative humidity**

- 5% is 85%

# A 4 TECHNICAL DATA MAGIC TH2PLUS KEYPAD

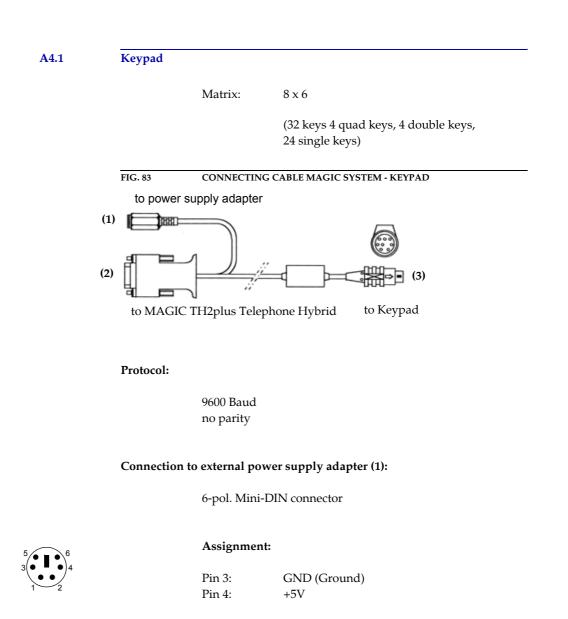

#### Connection to MAGIC TH2plus (2):

9-pol. SUB-D connector

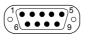

#### Assignment:

| Pin 2 | RXD          |
|-------|--------------|
| Pin 3 | TXD          |
| Pin 5 | GND (Ground) |

## Connection to keypad (3):

## 8-pol. MINI DIN connector

## Assignment:

| clock        |
|--------------|
| +5V          |
| Data         |
| GND (Ground) |
|              |

## A4.2 LCD Display

2 x 20 characters

illuminated

A4.3

### **Power supply:**

5V, max. 500 mA

### Connection:

6-pol. Mini-DIN socket

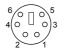

## Assignment:

Pin 3:GND (Ground)Pin 4:+5V

| 110.1 |  |
|-------|--|

### Order numbers

| MAGIC TH2plus Telephone Hybrid                                       | 802000 |
|----------------------------------------------------------------------|--------|
| Accessories                                                          |        |
| MAGIC TH2plus Hybrid Keypad                                          | 802001 |
| MAGIC TH2plus DUAL 19" Mounting Kit                                  | 802002 |
| MAGIC TH2plus Telephone Handset with Handset Rest                    | 802003 |
| MAGIC TH2plus Telephone Headset                                      | 802004 |
| POTS Telephone with Display $^{1}$                                   | 490101 |
| GSM Adapter <sup>1</sup>                                             | 490135 |
| Portable Case                                                        | 490152 |
| Software Options                                                     |        |
| Extension for Voice over IP                                          | 430399 |
| MAGIC TH2plus Software Licence (one is included in delivery, 3 max.) | 430396 |
| DTMF Generator & Analyser Plug-In                                    | 430200 |
| HD Voice Upgrade                                                     | 430465 |

<sup>1</sup> can only be used in POTS operating mode

### A5.2 Scope of delivery

- MAGIC TH2plus Telephone Hybrid
  - CD Windows PC Software
  - External Power Supply Adapter

 Input:
 100 - 240V/24W, 50 - 60 Hz

 Output:
 12V

- Self adhesive feet
- 19" Mounting brackets
- Manual
- $1 \times S_0$  cable
- 2 x POTS telephone cable

#### A5.3

## **Declaration of conformity**

The declaration of conformity you will find at the end of this manual.

A 6 SERVICE INFORMATION

A6.1

### Software Updates

On our homepage you can download software updates for free. Go to

http://www.avt-nbg.de

and select Download - Software.

A6.2

#### Support

You can contact our Support Hotline during the normal office hours between 09.00h - 17.00h (GMT+1) under the following telephone number:

#### +49 911 5271 160

or via E-Mail under

#### support@avt-nbg.de

To deal with your problem efficiently please note the factory number of the unit as well as the software version that you use.

A6.3

#### Repairs

If, contrary to expectations, your unit is defective please fill in the attached status report and send the unit to the following address:

AVT Audio Video Technologies GmbH - Repairs -Nordostpark 12 D-90411 Nuernberg Germany

## Symbols

# 34 \* 34 .T2P 79

### Numerics

0 34 1 U 15 19" rack 15 19" version 11 9 34

## A

ABC 31 About MAGIC TH2plus 92 Accept Call In 55 Administrator 76, 103 AES/EBU 17, 29, 70, 117 AES/EBU Interface 70 AGC 17, 30, 43, 52, 53, 122 Air Humidity 19 Alarm 89, 90 Always closed 59 Always open 59 Ambient temperature 19 Analogue 29, 70 Analysis 95 Any 57, 58 Any System Alarm Pending 58 Application alarm 90 Application Alarm Pending 58 Assign button 40 Audible disturbance 69 Audio 1 51 Audio 1/AES IN 70 Audio 2/CLK IN 70 Audio 2/CLK OUT 70 Audio coding 17 Audio Headroom 71 Audio Input 70, 93 Audio Interface 49 Audio Line 49, 55, 56, 57 Audio line 30 Audio Line Assignment 39, 49 Audio Output 70 Audio UDP Port 68

Auto 60 Automatic Gain Control 43 AVT Service 75

## B

B Channel 114 Backlight 60 Basic Settings 27, 39 Browse 87 buffer 68 Busy 39 BUSY/DROP Tone 66

# C

Cabling 21 Call forwarding 42 Call Out 55 Called Number 58 Called Number Labels 64 Caller database 53 Caller Screening 40 Callin 31 Calling 57 CE Conformity 135 Clock 70 Clock input 122 Clock output 122 Clock Source of digital output Coding algorithms 121 Coloured front keypad 11, 48 COM Interface 61 COM Port 46 Configuration 32, 35, 39, 77, 78, 94, 103 Confirm Password 76 Connect 57 Connect via DTMF 56 Connection Status 57 Contact information 92 Contrast 60 Control Interface List 46 Control UDP Port Adresses 73 Country Setting 66 Cursor 32 Custom Label 50

## D

Database 40, 54 Database Path 54 Date/Time 32 Declaration of Conformity 127, 135 Decoder Buffer Mode 68 Decoder Buffer Size 69 Default Settings 50, 53 Default Value 53 Delay 68, 69 Delete 30, 31, 33, 79 Delete Entry 32 Delivery 127 DHCP 45 Dialing window 41 Digital 29, 70 Dimensions 123 Direction 55 Disable Lock Function 62 Disable lock function 38 Disconnect 57 Display 17, 18, 60, 117 Display called number on incoming call 64 Display Contrast DAC 90 Display illumination 27 Disturbance 69 Download 87 **DROP** 39 DROP ALL 38 Drop when busy tone detected 66 Dropping 30, 31 DSS-1 114 DTMF 34, 80, 93, 94 DTMF Event Labels 54, 95 DTMF Settings 43, 80, 94 DTMF Tone Generation & Analyzer Plug-In 43 Dual Mounting Kit 15

## Ε

Earthing 19, 20, 21 Echo Canceller 17, 52, 66, 123 Edge change 55 Edit 32, 79 Edit Caller Entry 40 E-Mail 128 EMC 20, 21, 123 Enable Auto Answer 63 Enable Ringing Tone on Handset/Headset 62 Enable System Ringing Tone 62 Enabled 60 Encoder Packet Size 69 English 60, 103 Enter software option password 84 EURO ISDN 114 Euro ISDN 62 Event Mode 95 Exit 44 Expander 17, 52, 123 Export 80 Export All 80 Ext. Phone 39 External 70 External phone 61 External Power Supply 37, 120 External prefix number 63 Extras 77

# F

Factory Number 83 Factory Settings 88 Fast 53 Features 84 Female 39, 42 Firmware 36, 87 Firmware Version 92 First Name 38 Fixed Low 57 Fixed to High (5V) 57 FLASH EPROM 90 Flash memory 87 FLASH-EPROM 51 Frequency response 122 Front Call Control 48 Front Keypad 18, 60 Front View 15 Function Code 55, 57, 59 Function key 100

# G

G.711 17 Gain In 71 Gain Out 71 Game Show 94 German 60 GPIO 55 GSM Adapter 66

# Η

Handset 18 Handset 1 and 2 71 Handset/Headset 39 Hardware error 89 Hardware Version 83 Head room 53, 117, 122 Headset 18, 116 HOLD 30, 39 Hold Signal 51 HOLD signal duration 51 HOLD signal source 51 Homepage 35, 128 Hook Flash Duration 66 Hotline 128 Humidity 123 Humming 21

## Ι

I.430 121 IEC-958 122 Ignition 18 Impedance 66, 122 Import 44, 79 Incoming call 39, 57 Information 39 Input 55 Input level 122 Install Software 35 Installation 35 Interface 113 Internal 70 Inverted 58 IP Address 45, 72 IP connection 68 IP packets 68 ISDN 23, 28, 30, 62, 114, 121

# J

Japanese ISDN 62 Japanese ISDN Protocol 114 Jitter 68

## K

Key Tone 60 Keypad 17, 18 Keypad (9600 Baud) 61 Keypad (9600 Baud, None) 61 keypad lock 54, 60

# L

LAN interface 45 LAN Parameters 68 Language 27, 32, 60 layout 81 LCA 89 LCD Display 98 LCD display 125 Length of internal telephone numbers 63 Level 30, 53 Level In 71 Level meter 42, 98 Level Out 71 Line 30, 31, 55, 56 Line 1 55, 56 Line 2 55, 56 Line clock 29 Line Interface 61 Line Mode 62 Line Type 42, 62, 64 Load 33 Load Preset 43, 56 Local Settings 81 Lock 27, 39 LOCK ALL 38 Lock Line 100 LOCKED 100 Login 77, 103 Loop-Break Timeout 66

# M

MAC Address 83 MAGIC AC1 19 MAGIC DC7 19 MAGIC TH2plus Dual 19" Mounting Kit 15 MAGIC TH2plus Keypad 18, 21, 23, 24, 46, 61, 97 MAGIC TH2plus PC Software Licence 73 MAGIC TH2plus Software 18, 21, 23, 24, 27 MAIN EEPROM 90 Main menu 103 Main Nominal Level of XLR Audio 1 and 2 71 Mains Frequency 19 Mains Voltage 19 Male 39, 42 Manage Presets 78 Measure Values 66 Medium 53 Menu 54, 60, 103 Menu language 27 Menu structure 27, 103 Mounting Brackets 19 **MSN 64** 

# N

Name 38, 49 Names 32, 103 National-1 114 Navigation 20 Negative 39, 42 Negative edge 55 Neutral 39, 42 New 33, 78 New Entry 32 Noise 122 Not used 49 Number 38, 74 Number types 54

## 0

Off 52, 53 On 52, 53, 60 ON AIR 17, 30, 39, 51, 58 ON AIR Access 49 ON AIR Conference 49 One Fader 48 Only one channel 49 Operating Mode 21, 47 **Operation** 13 Operation settings 103 Options 83 Order numbers 126 Outgoing call 40 Output 55, 57 Output level 122 Outside Line 62

## Р

PABX 62, 64 Packet loss 69 Packet size 69 Password 76, 84, 103 Pause between repetition 51 **PBX 63** PC (1152000, None) 61 PC (19200 Baud, None) 61 PC (38400 Baud) 61 PC (38400 Baud, None) 61 PC (57600, None) 61 PC control via RS232/Keypad 2 61 PC OFFLINE 37 PC Offline 37 PC ONLINE 37 PC Online 37 PC ONLINE ALARM 37 PC Version 92 PHONE 21 Phone Book 103 Phone Number 55 Phone Number Names 54 Positive 39, 42 Positive edge 55, 57 POTS 17, 28, 62, 114, 121 **POTS** Interface **PABX 63** POTS interface Outside Line 63 POTS Telephone 39, 61 Power Consumption 19 Power Supply 98 PRE TALK Conference 49 Prefix number 63 Preset 56, 74, 78 Presets 47, 77, 78, 103 PRETALK 30, 39, 58 Private Branch Exchange 63

Progress 87 Protocol 121 Put into operation 32

# Q

Quick dial 32, 74 Quick Dial Number 30 Quick Menu 27

# R

Receive 30 Record source 51 Recorded Hold Signal 39, 51 Recovered 70 Redialling 31 Registration 35, 68, 83 Relay 17, 18, 119, 121 Relay 1 58 Relay 2 58 Relay output 58 Relays 55 Repairs 128 Repetition 51 Reset DTMF 43, 94 Resolution 20, 123 Right to Left Layout 81 Ringing/Connected State 58 RJ12 121, 122 RJ45 121 RS232 17, 23, 24, 119, 121 RS232 interface 46, 61

# S

S0 121 S0 Interface 114 Safety 123 Sample Rate Converter 18, 29, 70,122 Save 33, 51 Save as Quickdial 32 Save settings? 27 Screener.mdw 54 Search 31, 32 Select 27, 79 Select Caller 40 Serial cable 36 Service 86 Set AGC on/off for all lines 52, 53 Set Audio Line 56 Set Information Base Entry 58 Setup 35 Shared 48 Shared Mode 38 SHIFT 31 Signal Processing 17, 52

Signal Processor 17 Signal to Noise Ratio 122 SIP Server 68 Skip prefix number on incoming call 63 Slow 53 Softkey 20 Software 27 Software Download 36 Software Options 84 Software Updates 128 Special Characters 78 Speed 53 Standard 94 Standby 19 Start 51, 87 Status information 103 Status Window 30 Stop 51 Storage 13 STUN Server 68 Subject Number 83 Subnet Mask 72 Subnetz 72 Support 86, 128 Switch current 57 Switch voltage 57 synchronous 70 System alarm 89, 90 System Database 54 System Monitor 77, 89 System Name 61 System Panel 86 System Settings 27, 29, 44 System settings 103 System Temperature 19, 90

## Т

TCU-100 66 TCU-121 66 Telephone Book 30, 41, 54 Test 51 th2.ssw 87 Threshold 19, 53 TIME KEEPER 89 Transmit 30 Transport 13 TTL 17, 18, 55, 57, 93, 119, 121 TTL Pin as input 55 TTL Pin as Output 57 TTL1 55 TTL2 55 TTL3 55 TTL4 55 Two Faders 48

## U

Updates 128

USA ISDN (NI-1) 62 USB Stick 79 Use DHCP 72 Use only 1 ISDN line 49 Use only 1 POTS line 49 Use only 1 VoIP line 49 Use STUN 68 User 76, 103 User busy 99 User Rights 76 Using External Phone as Pretalk Interface 39, 61

## V

Ventilation 19 Version 92 View 32 VoIP mode 68 Volume Control 53

## W

Wait for received phone number (CLIP) before call in signalling 66 Warm start 84 Weight 123 Western socket 21 Word clock 117

# Y

Year *83* 

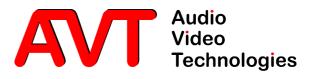

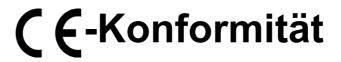

DECLARATION OF CONFORMITY

Nordostpark 12

D-90411 Nürnberg

Name des Anbieters: Supplier's name: AVT Audio Video Technologies GmbH

Anschrift des Anbieters: Supplier's address

erklärt, daß das Produkt declares, that the product

Produktname(n):

Product name(s):

MAGIC TH2plus Telefonhybrid 802000 MAGIC TH2plus RM Telefonhybrid 802005 MAGIC TH2plus Telephone Hybrid 802000

MAGIC TH2plus RM Telephone Hybrid802005

mit den Vorschriften folgender Europäischer Richtlinien übereinstimmt: conforms to the standards of the following European directives:

Nummer/Text: Number/title: EN 60950 A4 Gerätesicherheit

**Die Übereinstimmung wird nachgewiesen durch vollständige Einhaltung folgender Normen:** The conformity is evidenced by strictly meeting the following standards:

Harmonisierte Normen: Harmonized Standards:

Rechtsverbindliche Unterschrift(en):

Legally binding signatures:

EN 55022, EN 55024, EN 300386, FCC Part 15 B

**Ort, Datum:** Place, date:

Name(n):

Telefon:

Phone:

Name:

Nürnberg, 07.12.2010

Wilfried Hecht

+49 911 5271-120

**Diese Erklärung beinhaltet keine Zusicherung von Eigenschaften.** This declaration includes no warranty of properties.

**Die Sicherheitshinweise der mitgelieferten Produktdokumentation sind zu beachten.** The safety instructions specified in the product documentation delivered must be observed.